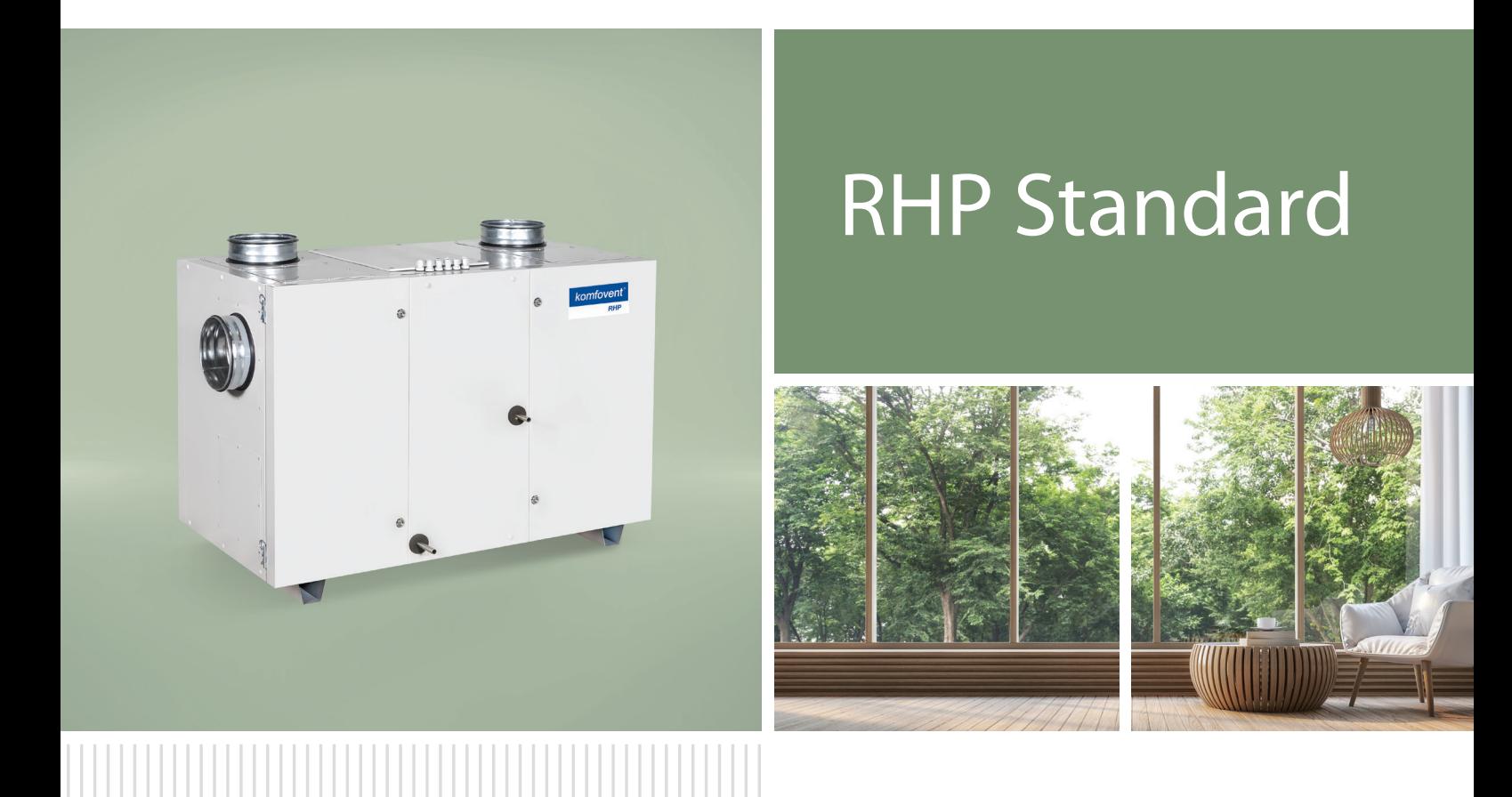

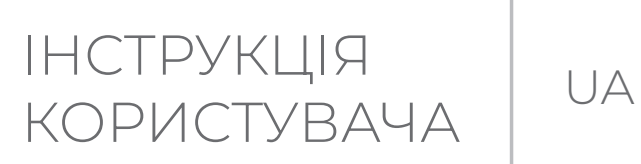

# **3MICT**

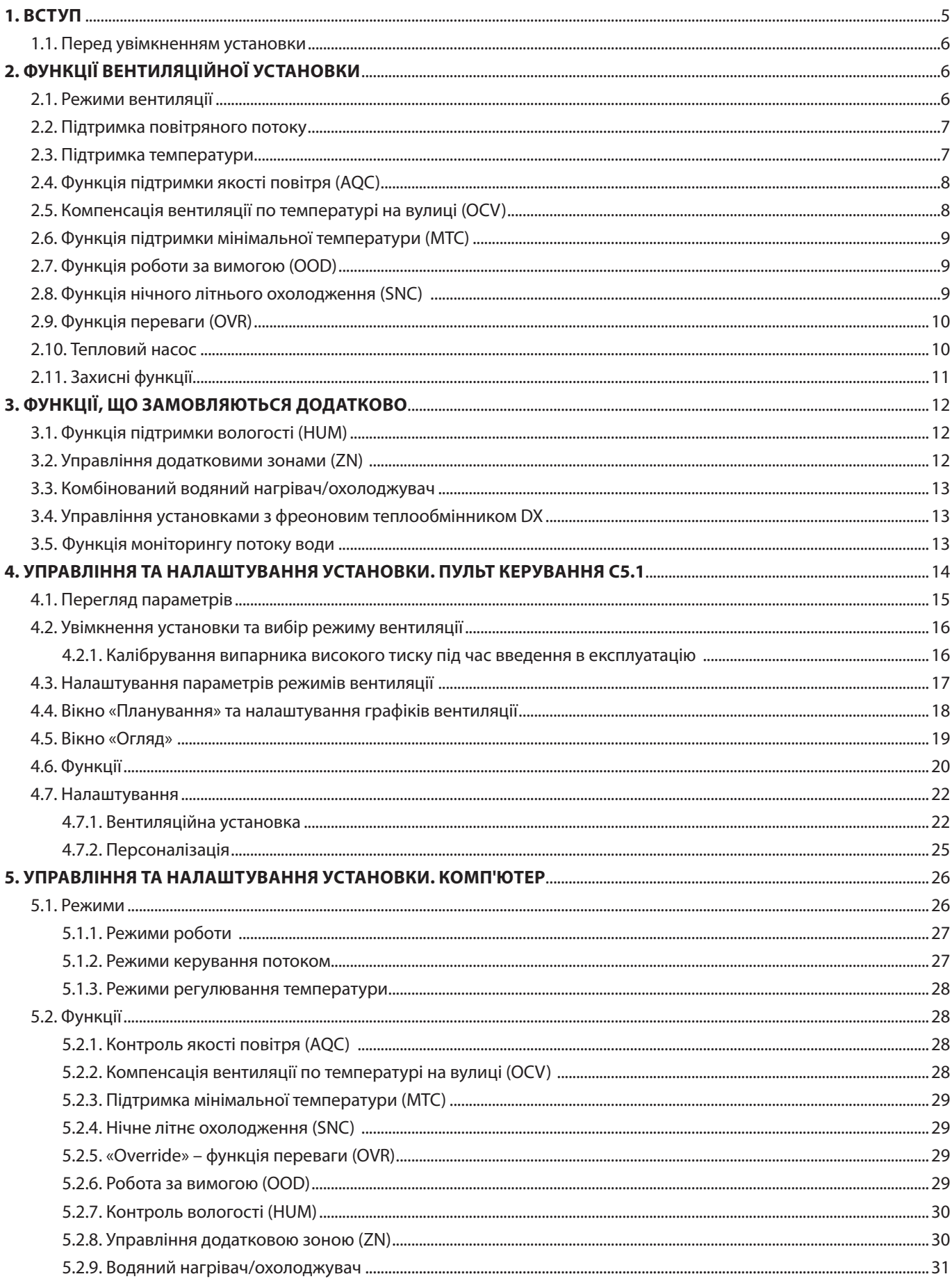

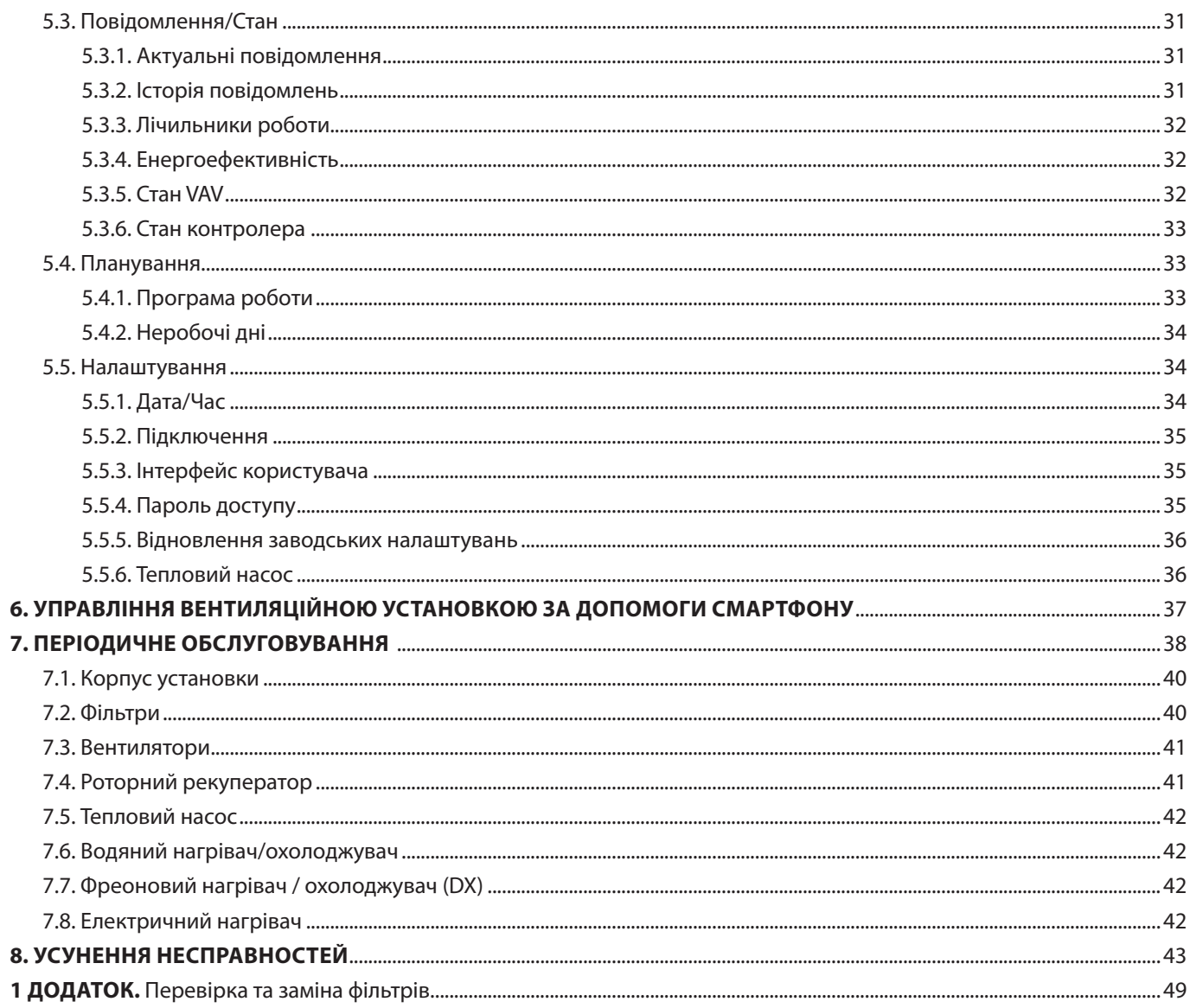

# <span id="page-4-0"></span>**1. ВСТУП**

Основним призначенням вентиляційної установки є забезпечення якісного провітрювання приміщень. Працююча вентиляційна установка видаляє повітря з приміщення разом з вуглекислим газом, що накопичився, різними алергенами або пилом, одночасно замінюючи його свіжим повітрям з вулиці, очищеним за допомогою фільтрів. Вентиляційні установки RHP Standard призначені для вентиляції середніх та великих комерційних чи промислових приміщень (напр., магазинів, офісів, готелів тощо), в яких підтримуються нормативні температури та вологості. Установки не призначені для переміщення твердих частинок разом із повітрям. Оскільки повітря на вулиці зазвичай буває холоднішим або теплішим за повітря в кімнаті, вбудований в установку рекуператор (теплообмінник) забирає теплову енергію з повітря в приміщенні і повертає її основну частину в потік припливного повітря. Якщо тепла рекуператора недостатньо для досягнення заданої користувачем температури, вмикається вбудований в увентиляційну установку тепловий насос. Якщо потужність нагрівання/охолодження все одно недостатня, можна увімкнути додаткові нагрівачі або охолоджувачі.<sup>1</sup>

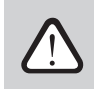

- **• Теплообмінник і нагрівач (або охолоджувач) призначені для компенсації тепло/холодовтрат при вентиляції приміщень, тому не рекомендуємо використовувати установку в якості основного джерела тепла/холоду в приміщенні. Установка може не досягти заданої температури припливного повітря, якщо реальна температура повітря в приміщенні сильно відрізняється від бажаної, тому що в цьому випадку теплообмінник не зможе забезпечити ефективну роботу**
- **• Рекомендуємо завжди тримати установку увімкненою, а коли вентиляція не потрібна, залишити її працювати у мінімальному режимі (20%). Таким чином у приміщенні будуть забезпечені гарні кліматичні умови, а в самій установці знизиться конденсація вологи, що шкідлива для електронних компонентів**
- **• Забороняється використовувати вентиляційні установки RHP STANDARD у приміщеннях, де є небезпека виділення вибухонебезпечних речовин. Установки також не призначені для вентиляції або осушення вологих приміщень (басейнів, лазень, автомобільних мийок тощо).**
- **• Якщо установка змонтована у приміщенні з високою вологістю, холодне вуличне повітря може спричинити утворення конденсату на стінках установки.**

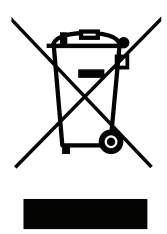

Цей символ вказує на те, що цей виріб не можна утилізувати разом із побутовими відходами, як зазначено в WEEE Директива (2002/96/EC) та національними правовими актами про відходи. Цей виріб має бути переданий відповідному пункту збирання або пункту переробки відходів електричного та електронного обладнання (ЕЕО). Неналежна обробка відходів даного виду може завдати шкоди навколишньому середовищу та здоров'ю людей у зв'язку із вмістом небезпечних речовин в електричному та електронному обладнанні. Якщо вам знадобилася більш детальна інформація про порядок утилізації правових відходів, звертайтесь до органів влади, підприємств по обробці відходів, до представників затверджених систем відходів ЕЕО або організацій по обробці побутових відходів у вашому місті.

<sup>1</sup> Залежить від комплектації вент.установки.

UAB KOMFOVENT залишає за собою право вносити зміни без попереднього повідомлення RHP STANDARD\_user manual\_23-09

<span id="page-5-0"></span>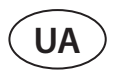

#### **1.1. Перед увімкненням установки**

Перш ніж вмикати установку, переконайтеся, що:

- Установка змонтована в призначеному для цього місці, підключені всі необхідні повітропроводи та проводка, секції надійно з'єднані одна з одною.
- Усередині не залишилися сторонні предмети, сміття чи інструменти.
- Вставлені всі фільтри повітря.
- Під'єднано дренаж конденсату (за потреби), і сифони заповнені водою.
- Усі дверцята зачинені та/або замкнуті, загвинчені всі захисні кришки.

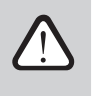

- **• Не використовуйте установку за наявності тимчасового електричного введення, оскільки нестабільна подача електроенергії може спричинити несправність електронних компонентів**
- **• Забороняється вмикати установку, якщо не обладнано або не підключено захисне заземлення.**

У разі виникнення сумнівів зверніться до своєї інсталяційної компанії або до представника «Komfovent», щоб переконатися в працездатності установки.

# **2. ФУНКЦІЇ ВЕНТИЛЯЦІЙНОЇ УСТАНОВКИ**

Алгоритми дій і функції вентиляційної установки контролює вбудована автоматика управління. Вентиляційна установка працює в заданому користувачем режимі вентиляції, а додаткові функції корегують швидкість вентиляторів та/ або нагрівачів/охолоджувачів. Автоматика установки також забезпечує належне функціонування захисту окремих вузлів шляхом постійного контролю за різними параметрами, а при їх виході за межі, з'являються повідомлення про помилки і зупиняється робота установки.

У всіх вентиляційних установках RHP Standard інтегрований тепловий насос, який може працювати як в режимі нагрівання, так і охолодження.

### **2.1. Режими вентиляції**

Установка працює в одному з доступних режимів вентиляції. Обсяг повітря для кожного вентилятора та бажана температура повітря можуть бути встановлені окремо для кожного режиму. Пристрій постачається з наступними попередньо встановленими режимами вентиляції, які можна використовувати відразу після монтажу або, якщо необхідно, після зміни параметрів вентиляції:

- **• COMFORT 1** максимальна інтенсивність вентиляції (100%), температура припливного повітря 21 °C.
- **• COMFORT 2** середня інтенсивність вентиляції (50%), температура припливного повітря 21 °C.
- **• ECONOMY 1** невелика інтенсивність вентиляції (33%), температура припливного повітря 20 °C.
- **• ECONOMY 2** мінімальна інтенсивність вентиляції (20%), температура припливного повітря 19 °C.
- **• SPECIAL** максимальна інтенсивність вентиляції (100%), температура припливного повітря 21 °C. У цьому режимі також можна заблокувати функції нагрівання/охолодження та ін.

Інформацію про те, як вибрати режим вентиляції або змінити його налаштування, читайте у розділі «Управління та налаштування установки».

## <span id="page-6-0"></span>**2.2. Підтримка повітряного потоку**

Регулювання швидкості вентиляторів у вентиляційній установці здійснюється з урахуванням обраного способу підтримки повітряного потоку:

- **• CAV** підтримка постійного повітряного потоку. Швидкість вентиляторів вентиляційної установки змінюється в залежності від результату вимірювання повітряного потоку та його порівняння із заданим значенням. Вентилятор обертається точно з такою швидкістю, яка необхідна для досягнення заданої кількості повітря, незалежно від зміни тиску. Напр., при забрудненні фільтрів швидкість вентилятора автоматично збільшиться для досягнення тієї ж кількості повітря, що й із чистими фільтрами. В режимах роботи користувач задає потрібну кількість повітря окремо для кожного вентилятора. Кількість повітря задається та вимірюється у м<sup>3</sup>/год, м<sup>3</sup>/с або л/с.
- **• VAV** режим підтримки змінного повітряного потоку У разі керування повітряним потоком за допомогою цього методу, підтримується постійний тиск повітря у повітроводах, а швидкість вентиляторів змінюватиметься разом із змінами тиску у вентиляційній системі. Тиск повітря у повітроводах вимірюється за допомогою датчиків тиску VAV (слід замовляти окремо), які встановлюються в повітропроводах припливного та витяжного повітря та підключаються до клем B6 та B7 контролера (Див. «Інструкція з монтажу»). В режимах роботи користувач задає потрібний тиск повітря окремо для припливного та витяжного повітряного потоку. Тиск повітря визначається і вимірюється в Па. Інформацію про правильну активацію цієї функції читайте в окремому документі «Інструкція з встановлення функції VAV».
- **• DCV** режим безпосереднього керування кількістю повітря. Даний метод управління потоком дуже схожий на режим CAV, але є додаткова можливість коригувати швидкість вентиляторів шляхом підключення сигналу управління 0..10 В до клем B6 і B7 контролера (див. «Інструкція з монтажу»). При зміні напруги сигналу керування відповідним чином коригується швидкість вентиляторів, при цьому 10 В відповідає заданому значенню об'єму повітря, а 2 В відповідає 20% потужності вентиляторів.
- 
- **• Для використання способу підтримки повітряного потоку VAV або DCV необхідно додаткове обладнання в системі повітроводів, тому користуватися цими способами можна тільки після консультації з монтажною організацією чи іншим кваліфікованим фахівцем.**
- **• Для забезпечення належної роботи теплового насоса потрібна певна кількість повітря (див. «Інструкцію з монтажу»). При використанні функцій VAV або DCV, у разі зменшення потоку повітря може статися так, що робота теплового насоса буде тимчасово заблокована.**

Інформацію про те, як вибрати спосіб підтримки повітряного потоку, читайте у розділі «Управління та налаштування установки».

### **2.3. Підтримка температури**

У вентиляційній установці температура підтримується вимірюючи актуальну температуру та порівнюючи її з заданою. Залежно від того, що потрібно – тепло чи прохолода – активується рекуператор та додаткові нагрівачі/охолоджувачі. Можливі такі способи підтримання температури:

- **• Підтримка температури припливного повітря**  установка подає повітря з температурою, заданої користувачем.
- **• Підтримка температури витяжного повітря**  установка автоматично вибирає температуру припливного повітря таким чином, щоб була максимально швидко досягнута і підтримувалася температура витяжного повітря. Температура в приміщенні вимірюється вбудованим в установку датчиком температури витяжного повітря.
- **• Підтримка температури в приміщенні**  установка автоматично вибирає температуру припливного повітря таким чином, щоб була максимально швидко досягнута і підтримувалася температура повітря в приміщенні, що вимірюється кімнатним датчиком температури (не входить у комплект поставки) (сигнал 0..10 В відповідає діапазону 0..50 °C). Підтримка температури в приміщенні можлива лише в тому випадку, якщо не активовано жодну з таких функцій: AQC, OOD.
- **• Баланс**  подається повітря такої ж температури, що і повітря, що витягується з приміщення, тому в налаштуваннях режимів вентиляції не можна вибрати потрібну температуру. Температура в приміщенні вимірюється вбудованим в установку датчиком температури витяжного повітря.

<span id="page-7-0"></span>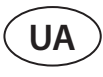

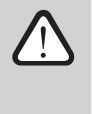

**Під час роботи теплового насоса можливі стрибки температури повітря, особливо в перехідний період (навесні або восени), коли не потрібна висока потужність нагріву/охолодження. Для забезпечення більшої стабільності температури припливного повітря в таких випадках рекомендуємо вибрати підтримання температури повітря, що видаляється або повітря в приміщенні.**

# **2.4. Функція підтримки якості повітря (AQC)**

Функція підтримки якості повітря призначена для регулювання інтенсивності вентиляції з урахуванням якості повітря у приміщенні. При погіршенні якості повітря до заданої користувачем межі, інтенсивність вентиляції починає поступово збільшуватися, поки не покращиться якість повітря. Для роботи функції необхідний додатковий датчик якості повітря, який монтується в повітропроводі витяжного повітря або в приміщенні (див. «Інструкція з монтажу»).

Якість повітря може підтримуватися по одному з наступних датчиків (тип датчика можна вибрати в момент замовлення або задати в пункті меню пульта «Налаштування»):

- Вуглекислий газ CO2.
- Якість повітря VOCq, де максимальний сигнал відповідає хорошій якості повітря.
- Якості повітря VOCр, де мінімальний сигнал відповідає хорошій якості повітря.
- Відносна вологість RH.
- Температура TMP.

Функція AQC блокується, якщо одночасно працює хоча б одна з таких функцій: SNC, MTC, OCV.

Інформацію про те, як активувати функцію та встановити значення підтримуваної якості повітря, див. у розділі «Управління та налаштування установки».

### **2.5. Компенсація вентиляції по температурі на вулиці (OCV)**

Функція коригує інтенсивність вентиляції з урахуванням температури на вулиці. Таким чином відбувається економія енергії, що необхідна для нагрівання чи охолодження повітря. Користувач вибирає чотири температури зовнішнього повітря (дві влітку та дві взимку), в межах яких працюватиме функція. Якщо температура на вулиці не відповідає межам літніх чи зимових температур, установка працює у заданому на той момент режимі вентиляції. Інтенсивність вентиляції знижується до «Мінімальної витрати повітря» пропорційно до підвищення (літній температурний діапазон) або зниження (зимовий температурний діапазон) температури зовнішнього повітря.

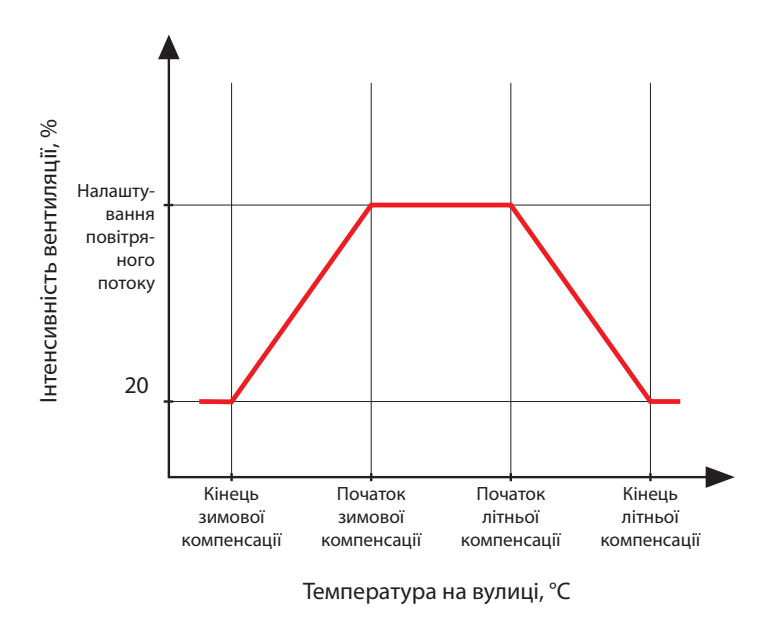

**Мал. 1.** Робота функції OCV

Функція OCV блокується, якщо активована функція SNC. Ця функція також має перевагу перед функцією AQC. Інформацію про те, як активувати функцію та встановити діапазони температур, читайте у розділі «Управління та налаштування установки».

#### <span id="page-8-0"></span>**2.6. Функція підтримки мінімальної температури (МТС)**

Функція підтримки мінімальної температури примусово зменшує задану користувачем інтенсивність вентиляції, коли встановлена мінімальна температура не може бути досягнута. Швидкість вентилятора поступово знижується, коли температура зовнішнього повітря опускається нижче + 5С° і потужності теплообмінника і нагрівача недостатня для досягнення мінімальної температури. Якщо ця функція працює довгий час, інтенсивність вентиляції знижується до 20%

Влітку функція контролю мінімальної температури обмежує потужність охолоджувачів, коли, у разі потреби в охолодженні, температура припливного повітря нижча від мінімального заданого значення температури.

Інформацію про те, як активувати цю функцію та встановити мінімальне значення температури, див. у розділі «Управління та налаштування вентиляційної установки».

### **2.7. Функція роботи за вимогою (OOD)**

Функція запускає вимкнену вентиляційну установку при погіршенні якості повітря у приміщенні. Таким чином установка вентилює тільки при виникненні необхідності вентиляції в приміщенні і залишається вимкненою, коли якість повітря хороша. У разі погіршення якості повітря та досягнення заданого користувачем критичного значення, вентиляційна установка запускається в останньому заданому режимі. Якщо через 30 хв. якість повітря покращилася (рівень забруднення впав на 10% нижче заданої критичної межі), вентиляційна установка зупиняється. Якщо якість повітря, як і раніше, погана, установка продовжує працювати.

Для роботи функції потрібен додатковий датчик якості повітря, що встановлюється у приміщенні (див. «Інструкція з монтажу»). Той самий датчик використовується і для функції AQC.

Тип датчика можна вибрати під час замовлення. Пізніше тип датчика можна змінити в меню пульта керування «Налаштування».

Інформацію про те, як активувати функцію та задати критичне значення якості повітря, читайте у розділі «Управління та налаштування установки».

#### **2.8. Функція нічного літнього охолодження (SNC)**

Функція нічного літнього охолодження призначена для використання нічної прохолоди для вентиляції приміщення в літній час. Таким чином з приміщення видаляється надлишкове тепло, що накопичилося протягом дня, а будівля наповнюється більш прохолодним зовнішнім повітрям.

Функція працює вночі (з 00:00 до 06:00 год. ранку), коли повітря на вулиці прохолодніше, ніж у приміщенні, а температура в ньому вища заданого користувачем обмеження (тобто необхідне охолодження). Під час роботи функції інтенсивність вентиляції збільшується до максимальної, і в приміщення надходить зовнішнє повітря (вимикаються всі прилади охолодження повітря та рекуперація). Користувач також може встановити температуру в приміщенні, при досягненні якої функція вимикається.

Функція нічного літнього охолодження має перевагу перед функціями OCV та AQC.

Інформацію про те, як активувати функцію та задати температури її включення/вимикання, читайте у розділі «Управління та налаштування установки».

<span id="page-9-0"></span>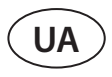

### **2.9. Функція переваги (OVR)**

Функція переваги запускається при з'єднанні відповідних клем на платі контролера, напр., при підключенні вимикача, кухонної витяжки або датчика руху (див. «Інструкція з монтажу»). Функція ігнорує поточний режим вентиляції, що працює, і перемикає установку в заздалегідь заданий користувачем режим або вимикає її. У налаштуваннях функції користувач визначає будь-який режим вентиляції, роботу за тижневим розкладом або вимкнення установки. Додатково користувач може вказати, коли має працювати функція переваги OVR:

- Весь час функція запускається у будь-який час при з'єднанні клем, незалежно від того, чи працює на той момент установка чи вимкнена.
- В увімкненому стані функція запускається лише тоді, коли з'єднуються клеми під час роботи установки. Якщо установку зупинено пультом керування або за тижневим розкладом, то при з'єднанні клем функція не вмикається.
- У вимкненому стані функція запускається лише тоді, коли з'єднуються клеми, а установка не працює. Якщо установка вже працює в будь-якому з режимів вентиляції, то при з'єднанні клем функція не вмикається.

Функція працює доти, доки з'єднані клеми. При розмиканні клем установка перемикається в попередній режим вентиляції або зупиняється, якщо під час активації функції вона була вимкнена.

### **2.10. Тепловий насос**

У всіх вентиляційних установках RHP Standard інтегрований тепловий насос, який може працювати як в режимі нагрівання, так і охолодження. Вузол теплового насоса складається з трубопровідної системи, заповненої холодоносієм, компресора, двох радіаторів (конденсатора та випарника), а також окремої електроніки управління (більше інформації про компоненти теплового насоса можна знайти в «Інструкції з монтажу»). Тепловий насос включається автоматично, коли недостатньо потужності роторного рекуператора, і вимикається при досягненні заданої температури.

Для забезпечення належної роботи теплового насоса потрібна певна кількість повітря (див. «Інструкцію з монтажу» або таблицю з технічними даними конкретної установки), щоб відбувався ефективний обмін теплом, а тиск холодоносія не досягав критичних меж. При зменшенні кількості повітря нижче за мінімальну межу тепловий насос тимчасово зупиняється, а його робота відновлюється тільки після збільшення потоку повітря. Якщо виникає потреба в нагріванні/охолодженні, і тепловий насос не працює, додатково включаються додаткові нагрівачі або охолоджувачі<sup>1</sup>.

- **• При роботі теплового насоса рекомендується експлуатувати вентиляційні установки з мінімально можливою різницею об'єму повітря між потоком припливного та витяжного повітря. При великому дисбалансі потоків (>20%) ефективність і потужність теплового насоса знижуються, а компресор працює біля критичної межі тиску охолоджувача, тому зменшується його робочий ресурс і збільшується ймовірність появи несправностей.**
	- **• Коли потреба в обігріві або охолодженні невисока (наприклад, коли температуру повітря потрібно змінити лише на кілька градусів), а інтенсивність вентиляції низька, можна відчути більші коливання, ніж зазвичай подається температура. Це може бути тому, що компресор, навіть при мінімальній потужності, забезпечуватиме більше тепла/охолодження, ніж потрібно для досягнення бажаної температури. У таких випадках ми рекомендуємо збільшити потік повітря в установці або змінити задану температуру.**

Для скорочення споживання електроенергії вентиляційною установкою тепловий насос не включається при температурі на вулиці від 15 °C до 20 °C, оскільки в таку погоду для досягнення заданої температури зазвичай достатньо роторного рекуператора.

Якщо робота теплового насоса блокується через занадто низький повітряний потік або межі температури на вулиці, на пульті з'являється символ заборони роботи теплового насоса (див. «Пульт керування C5.1»).

Під час роботи теплового насоса в зимовий період його випарник періодично обмерзає, і автоматично вмикається відтайка (див. розділ «Захистні функції»).

<sup>1</sup> Залежить від комплектації вентиляційної установки.

### <span id="page-10-0"></span>**2.11. Захисні функції**

У вентиляційній установці інтегровано декілька захисних функцій, налаштування яких не можуть бути змінені користувачем, але які впливають на роботу установки. Ці функції також захищають вентиляційну установку та її компоненти від пошкоджень для забезпечення захисту будівлі та людей, коли вентиляційна система піддається впливу небезпечних обставин.

**Функція небезпеки виникнення зовнішньої пожежі** зупиняє роботу вентиляційної установки в разі одержання сигналу від датчиків протипожежної системи чи диму будівлі. У цьому випадку також негайно припиняється вентиляція будівлі, і до зони пожежі не надходить свіже повітря, яке може стимулювати поширення полум'я. На пульті керування або іншому приладі керування установкою з'явиться повідомлення про небезпеку виникнення пожежі Якщо пожежа помилкова, напр., під час перевірки протипожежної системи, після вимикання сигналу слід перезапустити установку, попередньо стерши повідомлення про небезпеку виникнення пожежі. Якщо такі тести виконуються часто, уповноважений представник може налаштувати установку таким чином, щоб після вимкнення сигналу небезпеки пожежі, вона автоматично запускалася в тому режимі, в якому працювала до вимкнення.

Інформацію про підключення сигналу протипожежної системи будівлі читайте у «Інструкції з монтажу».

**Функція небезпеки виникнення внутрішньої пожежі** зупиняє роботу установки у разі сильного підвищення температури повітря всередині установки. Це може статися, наприклад, у разі потрапляння в систему повітроводів гарячого диму із зон пожежі, які можуть бути як усередині, так і зовні будівлі. Функція не дозволить диму розповсюджуватись по приміщенню та повідомить про потенційну небезпеку виникнення пожежі, якщо протипожежна система будівлі ще не встигла відреагувати. У разі використання вентиляційної установки у приміщеннях з високою температурою повітря (напр., у сушильних цехах, пекарнях тощо) цю функцію можна вимкнути. Це може зробити уповноважений представник сервісу.

**Захист електричного нагрівача від перегріву** складається з різних алгоритмів управління. В електричному нагрівачі інтегровані термостати відключають електроживлення електричного нагрівача, якщо температура досягла критичної межі (напр., при несправності електроніки управління нагрівача). Кожен електричний нагрівач оснащений двома термостатами:

- Автоматичний 70 °C термостат, який не дозволяє трубкам, що нагрівають, перегріватися, якщо нагрівач працює на великій потужності при низькій швидкості повітряного потоку. Захист відновлюється після охолодження нагрівача та зниження температури термостату. Робота нагрівача відновлюється автоматично.
- 100 °C термостат з ручним відновленням, який повністю відключає електроживлення, тим самим захищаючи від високої температури електроніку управління та пластикові компоненти установки, що знаходяться поруч. Захисний термостат можна відновити лише натисканням кнопки відновлення всередині установки (див. розділ «Усунення несправностей»).

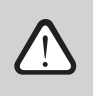

**Перед тим, як відновлювати захист 100 °С термостата електричного нагрівача, слід з'ясувати причину перегріву нагрівача.**

**Охолодження нагрівальних/охолоджувальних приладів за допомогою вентиляторів.** Після зупинки вентиляційної установки при роботі електричного нагрівача або прямого випаровування DX починається їх охолодження за допомогою вентиляторів. Вентилятори обертаються на фіксованій швидкості, доки не охолонуть трубки нагрівача або не стабілізується тиск холодоносія пристрою DX. Час обдування теплообмінників залежить від накопиченого тепла/холоду та інтенсивності повітряного потоку – це може тривати до 15 хв.

**Захист водяних теплообмінників від замерзання** працює, вимірюючи температуру води, що повертається з теплообмінника. При низькій температурі повітря на вулиці та виникненні небезпеки замерзання води, відкривається триходовий змішувальний клапан та запускається насос гарячої води, що не дозволяє впасти температурі всередині теплообмінника. Якщо температура зворотної води з теплообмінника все ж таки впала нижче критичної межі, робота установки зупиняється і закриваються заслонки зовнішнього повітря, щоб холодне повітря не надходило всередину установки.

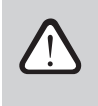

**У разі експлуатації установки за мінусової температури на вулиці у водяних нагрівачах або охолоджувачах слід використовувати в якості теплоносія водно-гліколеву суміш або забезпечити температуру зворотної води не нижче 25 °C.**

Для додаткового захисту водяного теплообмінника від замерзання можна використовувати датчик потоку води (див. розділ «Функція моніторингу потоку води»).

<span id="page-11-0"></span>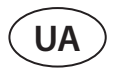

#### **Відтайка випарника теплового насоса**

При роботі теплового насоса в режимі нагріву в зимовий час починає замерзати конденсат, що скупчився на випарнику, формується іній. У разі накопичення великої кількості інею, він блокує повітряний потік через випарник, що може призвести до несправності теплового насоса. Тому в зимовий час відбувається автоматичне відтавання випарника.

При негативної температури зовнішнього повітря автоматика теплового насоса постійно стежить за перепадом тиску повітря через теплообмінник випарника. Якщо на пластинах теплообмінника накопичився конденсат і починає формуватися крига, тиск підвищується, і запускається процес відтайки. Під час відтаювання частина гарячого газу охолоджувача направляється з компресора прямо у випарник для розтоплення кристалів льоду, що формуються, тому на кілька хвилин знижується температура припливного повітря. Для компенсації такої зміни автоматично вмикається вбудований електричний або додаткові нагрівачі. Після відтайки інею та зниження тиску вся потужність теплового насоса знову використовується для нагрівання.

# **3. ФУНКЦІЇ, ЩО ЗАМОВЛЯЮТЬСЯ ДОДАТКОВО**

#### **3.1. Функція підтримки вологості (HUM)**

Функція підтримки вологості призначена для підтримки вологості повітря, заданої користувачем. За заданим користувачем значенням вологості, функція може керувати зволожувачем або осушувачем повітря, а також може осушувати за допомогою вбудованих нагрівальних/охолоджувальних пристроїв. Для забезпечення роботи функції необхідний один або два датчики вологості, які підключаються до плати контролера C5 (див. «Інструкція з монтажу»).

Функція може підтримувати:

- **• Відносна вологість припливного повітря (RH)** потрібен датчик вологості припливного повітря в повітроводі. Бажана вологість встановлюється в %RH.
- **• Абсолютна вологість припливного повітря (AH)** потрібен датчик вологості припливного повітря в повітропроводі. Бажана вологість встановлюється в г/м<sup>з</sup> чи г/кг.
- **• Відносна вологість повітря в приміщенні** використовуються два датчики вологості. Датчик повітря в приміщенні (або витяжного повітря) вимірює задану вологість у приміщенні, а вологість припливного повітря обмежується на підставі показань датчика вологості, встановленого в повітропроводі припливного повітря.

Налаштування функції підтримки вологи та тип керування зволожувачем/осушувачем можна вибрати в момент замовлення. Згодом ці налаштування може змінити лише уповноважений представник сервісу. Функція підтримання вологи має перевагу перед функцією AQC. Інформацію про те, як встановити потрібне значення вологості, читайте в розділі «Управління та налаштування установки».

#### **3.2. Управління додатковими зонами (ZN)**

Функція дозволяє за допомогою однієї вентиляційної установки керувати різними температурними зонами (до трьох зон). Температура основної зони підтримується за допомогою вбудованих нагрівачів/охолоджувачів. Температура в інших зонах підтримується за допомогою додаткових модулів<sup>1</sup>, які підключаються до вентиляційної установки та керують встановленими в повітроводі нагрівачами/охолоджувачами. Кожна додаткова температурна зона забезпечується окремим датчиком температури та окремим налаштуванням потрібної температури, яку користувач може встановити за допомогою пульта керування.

Модуль додаткової зони також може керувати встановленими в тому ж потоці припливного повітря нагрівачами/ охолоджувачами, якщо потрібно більше ступенів потужності нагрівання/охолодження або потрібно підключити первинний нагрівач перед вентиляційною установкою.

Більше інформації про роботу функції та підключення нагрівальних/охолоджувальних приладів можна знайти в інструкції з монтажу «Additional zone control C5».

Інформацію про те, як активувати функцію та задати потрібну температуру, читайте у розділі «Управління та налаштування установки».

Купуються окремо.

#### <span id="page-12-0"></span>**3.3. Комбінований водяний нагрівач/охолоджувач**

Існує можливість використовувати лише один водяний теплообмінник і один вузол обв'язки (змішувальний клапан, привід клапана, циркуляційний насос) і для нагрівання, і для охолодження. Для забезпечення належної роботи функції додатково потрібен зовнішній сигнал (напр., термостат), який перемикає режими нагрівання та охолодження (див. «Інструкція з монтажу»).

Цю функцію слід замовляти заздалегідь, вона буде налаштована на заводі. Пізніше змінити її налаштування може лише уповноважений представник сервісу.

### **3.4. Управління установками з фреоновим теплообмінником DX**

При замовленні установки з додатковим фреоновим теплообмінником (DX) буде активовано можливість керувати зовнішнім блоком ККБ. Можливі кілька різних способів керування блоком ККБ:

- Модульоване управління управління ККБ у вигляді сигналу 0..10 V.
- Ступінчасте управління з використанням ККБ типу старт/стоп.

Дану функцію слід замовляти заздалегідь, вона буде налаштована на заводі. Згодом змінити її налаштування може лише уповноважений представник сервісу.

### **3.5.Функція моніторингу потоку води**

Функція моніторингу потоку води призначена для додаткового захисту водяного теплообмінника. Датчик потоку стежить за рухом води та у разі її зменшення до критичної межі або повної зупинки автоматично подає сигнал. Після цього вентиляційна установка зупиняється і на пульті з'являється повідомлення про помилку.

Потік води може зменшитись з різних причин, напр., при несправності водяного насоса або заклинювання клапана, що надзвичайно небезпечно у разі низької температури на вулиці – вода може замерзнути та пошкодити теплообмінник. Якщо функцію замовлено заздалегідь, установка комплектується датчиком потоку води та трійником для його монтажу. Докладніше про функцію читайте в інструкції «Функція моніторингу потоку води».

<span id="page-13-0"></span>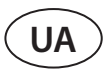

# **4. УПРАВЛІННЯ ТА НАЛАШТУВАННЯ УСТАНОВКИ. ПУЛЬТ КЕРУВАННЯ C5.11**

Вентиляційною установкою можливо управляти наступними способами:

- За допомогою пульта керування
- За допомогою мобільного додатку
- За допомогою веб-браузера комп'ютера.

Пульт керування C5.1. з кольоровим сенсорним екраном. Якщо установка підключена в електричну мережу, на пульті керування з'являється головне вікно або екранна заставка, при дотику до неї можна повернутися на головне меню.

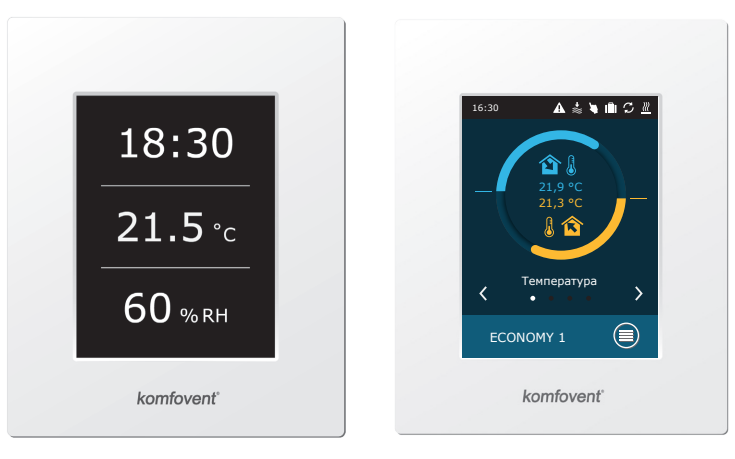

На пульті керування можна бачити і змінювати параметри більшості функцій і налаштувань вентиляційної установки. Сенсорний екран пульта реагує на м'яке натискання пальцем, тому не використовуйте сторонні предмети (відкрутки або ручки) та не натискайте занадто сильно на екран, так як це може призвести до пошкодження пульта.

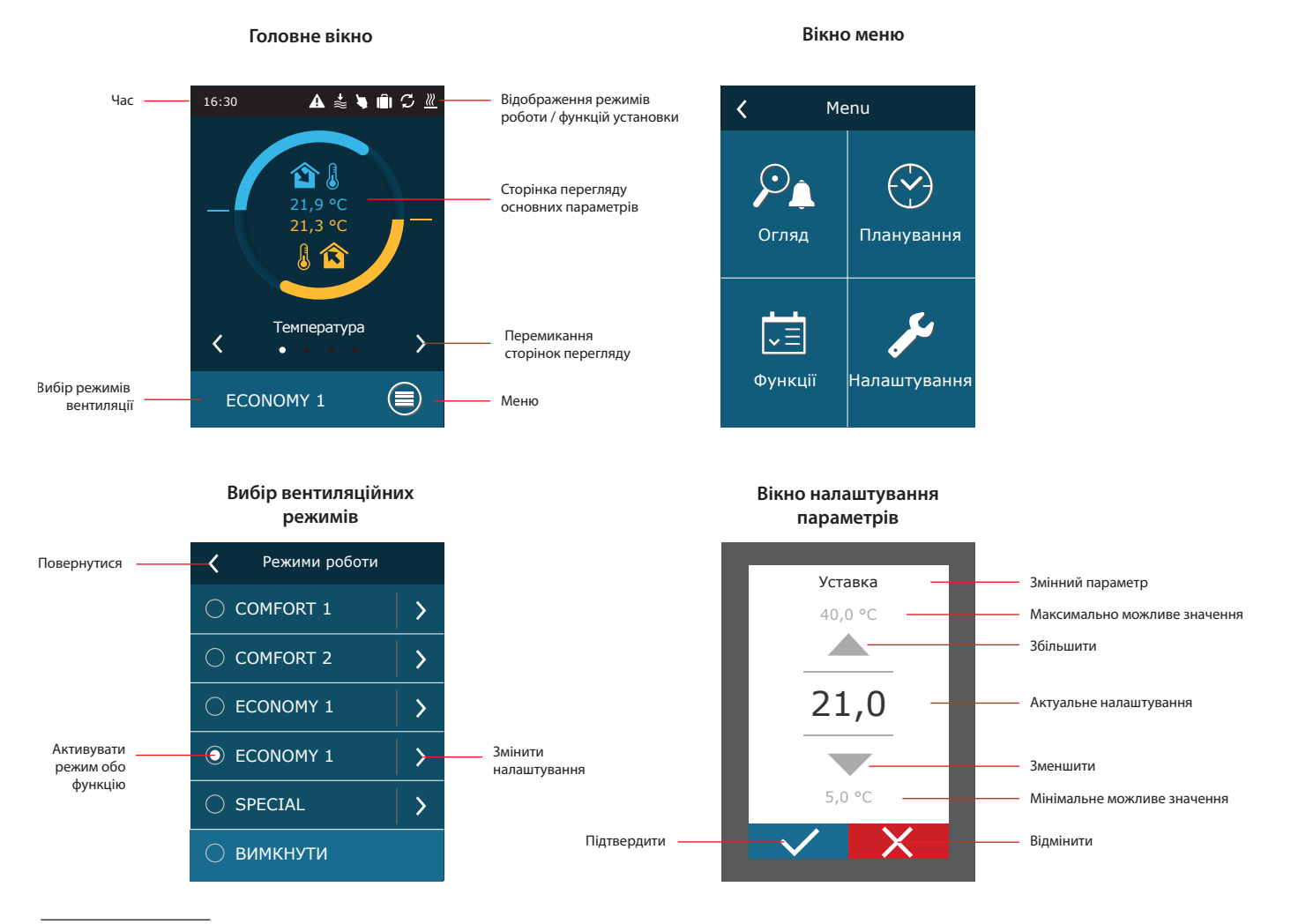

Купується окремо.

#### <span id="page-14-0"></span>**Опис символів, які відображаються на пульті керування**

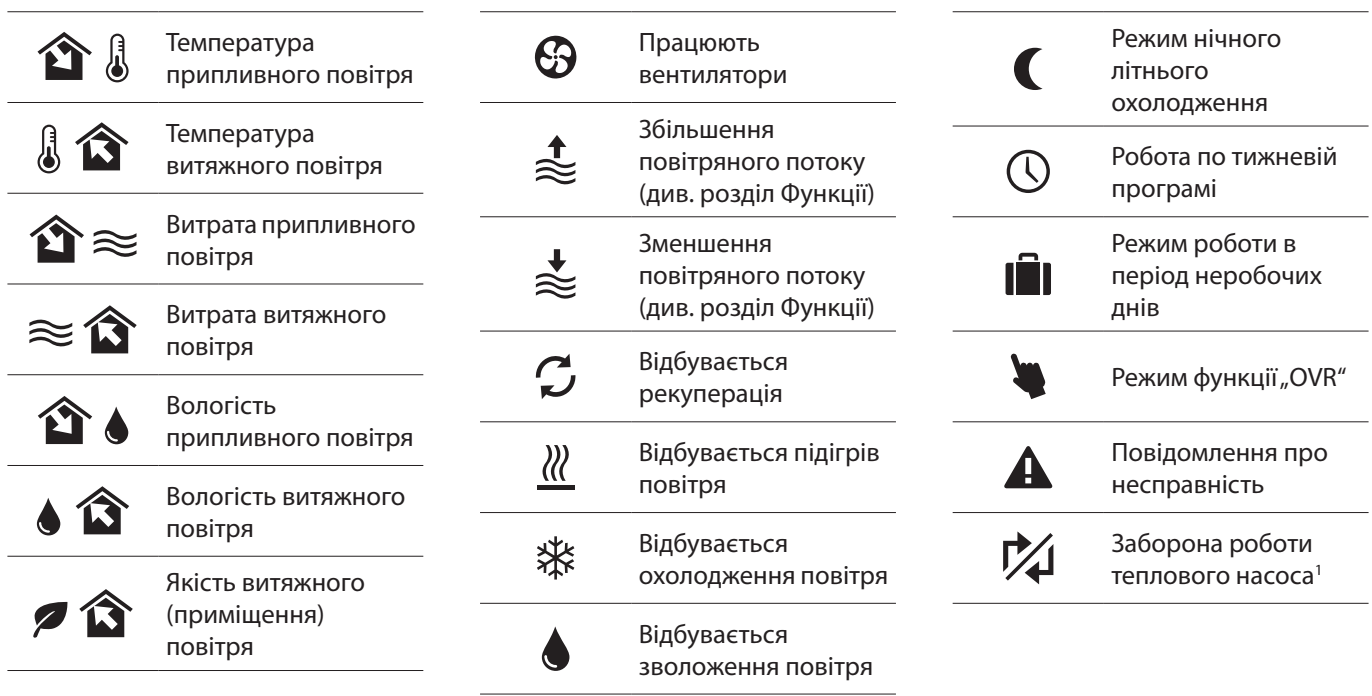

### **4.1. Перегляд параметрів**

У головному вікні та вікнах огляду параметрів відображаються такі параметри: витрата повітря, температура, дані датчика якості повітря та рекуперація енергії. Використовуйте стрілки з боків головного екрана, щоб переходити між вікнами.

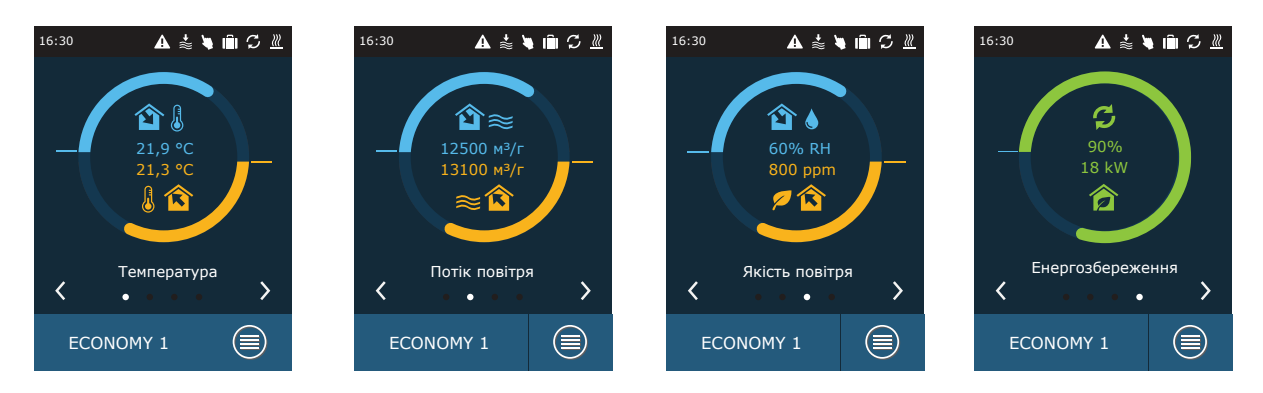

Більше параметрів установки можна переглянути у вікні детальної інформації (Меню → Огляд → Детальна інформація).

| Меню |               | Огляд        | く Детальна інформація |                                              |
|------|---------------|--------------|-----------------------|----------------------------------------------|
|      | Огляд         |              | Повідомлення          | Температура припливного повітря<br>$21,9$ °C |
|      |               | Планування   | Лічильники роботи     | Температура витяжного повітря<br>22,1 °C     |
|      |               |              | Енергоефективність    | Зовнішня температура<br>16,6 °C              |
|      | √≣<br>Функції | Налаштування | Детальна інформація   | Температура води<br>25,3 °C                  |
|      |               |              |                       | Припливний потік<br>350 м <sup>3</sup> /г    |
|      |               |              |                       | $\langle$ 1/3 $\rangle$                      |

<sup>1</sup> За певних умов тепловий насос не може працювати через занадто низьку (високу) температуру зовнішнього повітря або недостатнього повітряного потоку вентиляційної установки. Докладніше дивіться у розділі «Тепловий насос».

UAB KOMFOVENT залишає за собою право вносити зміни без попереднього повідомлення RHP STANDARD\_user manual\_23-09

<span id="page-15-0"></span>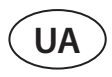

### **4.2. Увімкнення установки та вибір режиму вентиляції**

Для увімкнення установки або зміни режиму вентиляції:

- 1. Натисніть на вибір режимів вентиляції.
- 2. Підтвердіть повідомлення, якщо хочете увімкнути установку в останньому заданому режимі (якщо установка зупинена).
- 3. Скасуйте повідомлення, якщо хочете вибрати інший режим роботи або не пам'ятаєте, який останній режим було встановлено.
- 4. Виберіть режим вентиляції.
- 5. Натисніть на символ повернення і підтвердіть повідомлення.

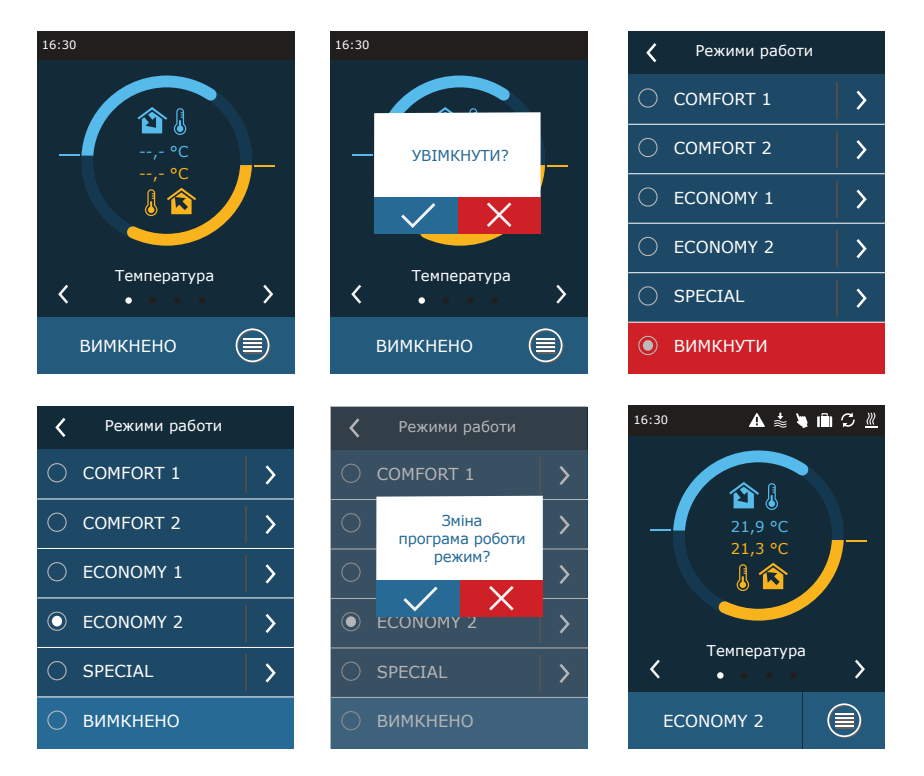

В першу хвилину після запуску автоматика установки проаналізує налаштування установки, перевірить компоненти автоматики та відкриє повітряні заслонки. Потім буде надіслано сигнал вентиляторам, теплообміннику, і установка почне працювати в заданому режимі вентиляції.

#### **4.2.1. Калібрування випарника високого тиску під час введення в експлуатацію1**

При першому включенні вентиляційної установки необхідно виконати калібрування випарника високого тиску (якщо воно не було виконане під час встановлення). Калібрування необхідне для забезпечення роботи функції запобігання замерзанню.

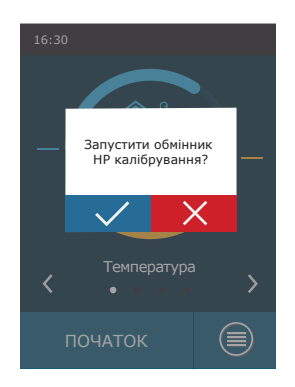

<sup>1</sup> Тільки для вентиляційних установок з електронною платою керування ТРВ.

### <span id="page-16-0"></span>**4.3. Налаштування параметрів режимів вентиляції**

Для зміни налаштувань режиму вентиляції:

- 1. Натисніть на вибір режиму роботи.
- 2. Натисніть на символ зміни параметрів режиму, який потрібно змінити.
- 3. Натисніть на параметр, який потрібно змінити.
- 4. Задайте потрібне значення стрілками та підтвердіть його.
- 5. Натиснувши на символ повернення у верхній частині вікна, можна повернутися у попереднє вікно.

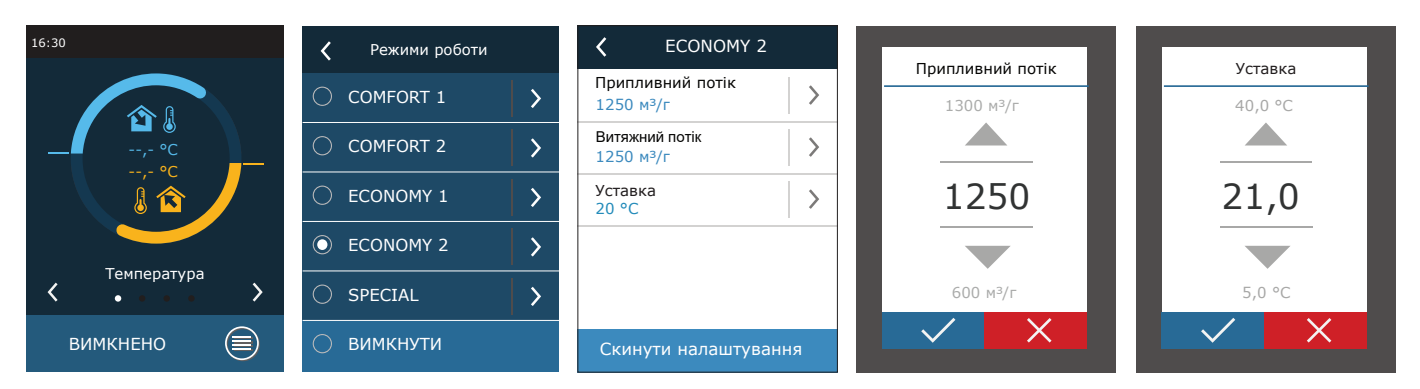

Режим вентиляції SPECIAL також можна використовувати для вимкнення нагрівання/охолодження та інших функцій. Це економить енергію, коли температура та інші параметри вентиляції менш важливі (наприклад, вночі; коли будівля порожня; коли охолоджувальні пристрої можна вимкнути та не активувати; навіть коли температура перевищує бажану температуру протягом дня).

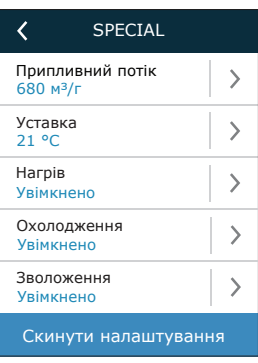

## **4.4. Вікно «Планування» та налаштування графіків вентиляції**

У пункті меню «Планування» ви можете складати власні графіки вентиляції, що забезпечить автоматичну зміну інтенсивності вентиляції чи температури.

#### **• Програма роботи**

<span id="page-17-0"></span>**UA**

- Щоб створити тижневий графік вентиляції:
- 1. Натисніть «Планування» у вікні меню.

Функції Налаштування

Огляд

 $\sqrt{2}$ 

- 2. Натисніть «Програма роботи».
- 3. Натисніть «Додати нову програму» внизу.
- 4. Виберіть потрібний режим вентиляції. Якщо ви не хочете, щоб ваша установка працювала у визначений час, виберіть режим очікування<sup>1</sup>.

Програма роботи Неробочі дні

5. Виберіть дні тижня для виконання програми.

Планування

- 6. Встановіть час початку та закінчення програми.
- 7. За потреби додайте додаткові програми (до 20 програм).

Меню Планування

8. Після створення розкладу активуйте його, встановивши прапорець «Увімкнути» та повернувшись до головного вікна.

> $\rightarrow$  $\overline{\phantom{0}}$

Програма роботи

Увімкнути Програма 1

Додати нову програму

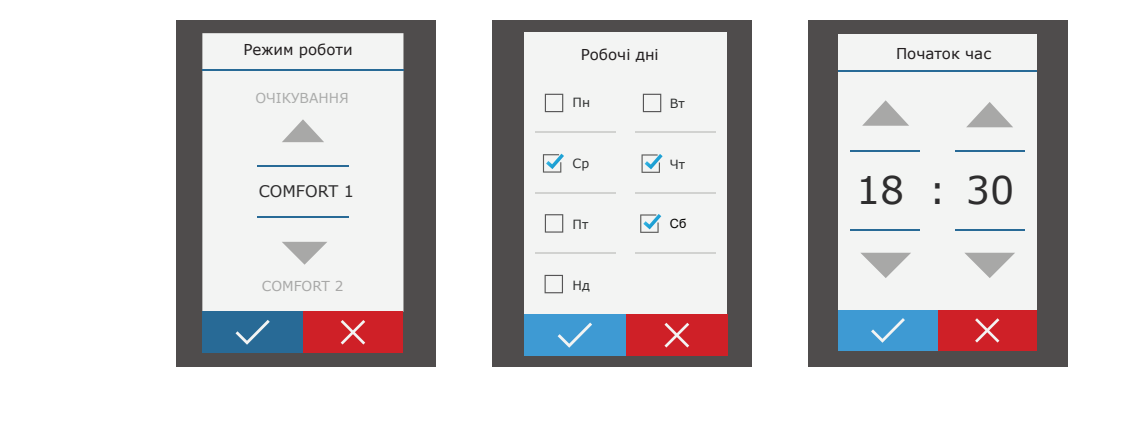

#### **• Неробочі дні**

Тут ви можете вибрати програму неробочих днів (відпустки), встановити дати роботи установки у вибраному режимі або зупинки (наприклад, зупинка вентиляційної установки в офісі під час Різдвяних свят).

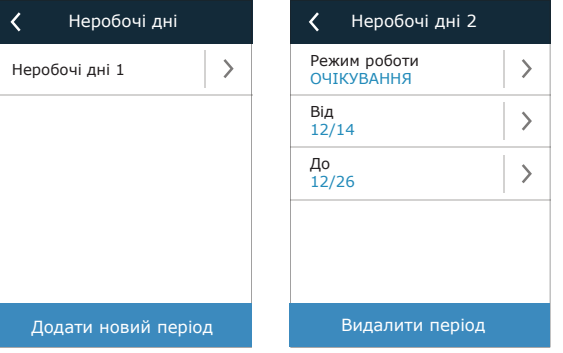

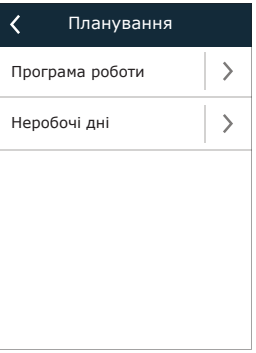

 $\rightarrow$ 

 $\rightarrow$  $\rightarrow$  $\overline{\phantom{0}}$ 

Програма 2

Режим роботи COMFORT 1 Робочі дні Пн/Вт/Ср/Чт/Пт/Сб/Нд Початок час  $0<sub>0</sub>$ Кінець час

 $\overline{\langle}$ 

 $\rightarrow$ 

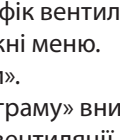

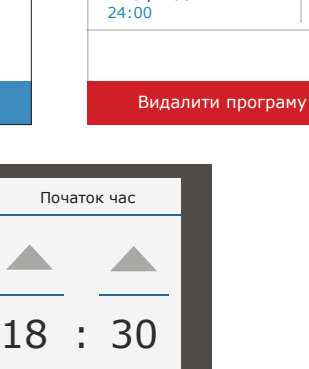

Вибір режиму очікування не є обов'язковим. Установка буде працювати лише в заданий час. У той час, який не було запрограмовано, роботу установки буде автоматично зупинено.

Огляд

 $\rightarrow$ 

 $\overline{\phantom{0}}$  $\left\langle \right\rangle$  $\overline{\phantom{a}}$ 

### <span id="page-18-0"></span>**4.5. Вікно «Огляд»**

У пункті меню «Огляд» можна знайти інформацію про стан вентиляційної установки та її вузлів.

#### **• Повідомлення**

З'являються актуальні на той час повідомлення та їх ідентифікаційні коди. Літера «A» в кінці коду означає, що помилка критична, і робота установки не відновиться, доки не буде усунуто несправність. Літера B в кінці коду означає повідомлення інформаційного характеру, робота установки не зупиняється. Після усунення причини несправності помилки та повідомлення слід стерти натисканням кнопки «Видалити». Більше інформації можна знайти в розділі 8. «Усунення несправностей».

Натиснувши кнопку «Історія», можна бачити останні 50 повідомлень, дату та час їх виникнення

#### **• Лічильники робочих параметрів**

Функція дозволяє бачити тривалість роботи окремих вузлів вентиляційної установки, кількість збереженої чи витраченої енергії. Натиснувши на стрілку потрібного параметра, можна обнулити його лічильник.

#### **• Енергоефективність**

Функція дозволяє бачити параметри теплообмінника у реальному часі.

У цьому меню також можна виконати калібрування теплообмінника CF', якщо це не було зроблено під час першого запуску установки. Якщо калібрування виконано успішно, і з'явилося повідомлення «Відкалібровано», повторювати його не потрібно. Під час калібрування установка близько 10 хвилин працюватиме на різних швидкостях вентиляторів і вимірюватиме тиск повітря всередині, тому протягом цього часу не відчиняйте двері установки, не регулюйте систему повітроводів і не змінюйте параметри установки. Щоб перервати процес калібрування, вимкніть установку пультом керування.

#### **• Детальна інформація**

Відображаються показання всіх вбудованих датчиків, інформація про роботу окремих вузлів вентиляційної установки та інша детальна інформація.

<sup>1</sup> Тільки для вентиляційних установок з електронною платою керування ТРВ.

UAB KOMFOVENT залишає за собою право вносити зміни без попереднього повідомлення RHP STANDARD\_user manual\_23-09

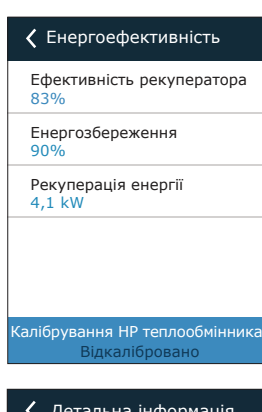

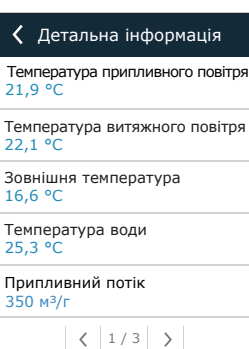

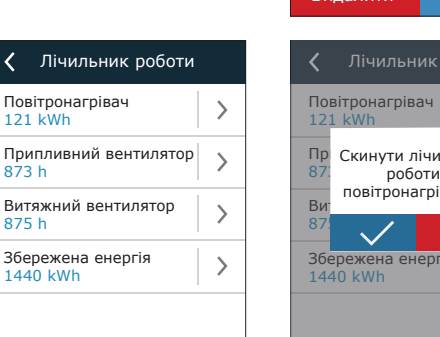

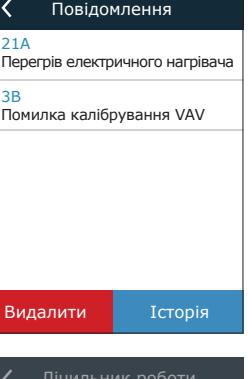

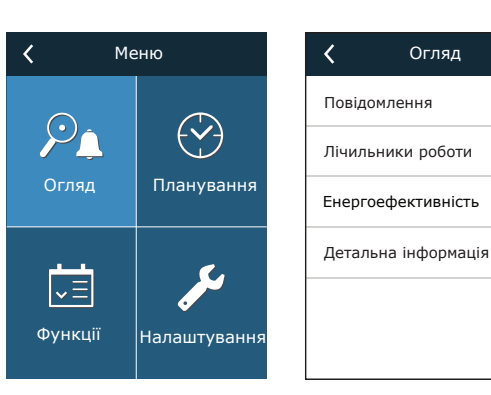

Повітронагрівач 121 kWh

Збережена енергія 1440 kWh

873 h

 $\epsilon$ 

875 h

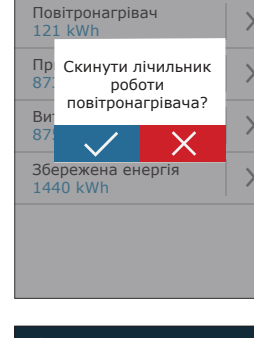

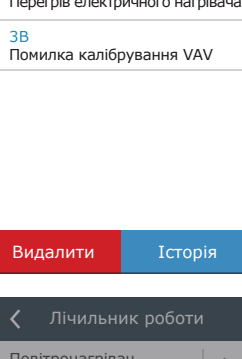

<span id="page-19-0"></span>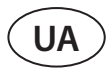

### **4.6. Функції**

У пункті меню «Функції» можна активувати та змінювати всі передбачені для вентиляційної установки функції. У налаштуванні кожної функції можна потрапити просто натиснувши назву функції або на стрілку.

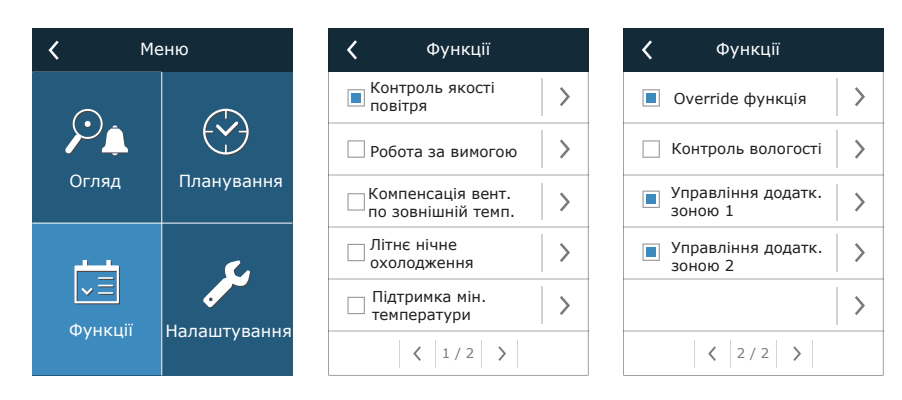

У віконці поруч із назвою функції можна відразу побачити стан функції:

порожнє віконце: функція не активована.

синє віконце: функція працює в даний час.

**П** сіре віконце: функція активована, але в даний час не працює.

У налаштуваннях кожної функції можна активувати її та змінювати умови функціонування.

#### **• Контроль якості повітря (AQC)**

Можна встановити межу якості повітря, до досягнення якого, вентиляційна установка працюватиме в заданому режимі, а після досягнення буде автоматично збільшена інтенсивність вентиляції. Межа якості повітря визначається для двох різних режимів вентиляції, під час яких буде використовуватися функція, а задане значення зміниться автоматично при зміні режиму. При роботі установки в інших вентиляційних режимах, відмінних від заданого, функція якості повітря автоматично вимикається.

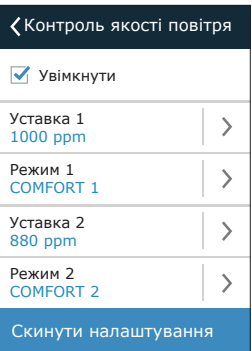

Увімкнути Уставка 1000 ppm

Робота за вимогою

 $\overline{\phantom{0}}$ 

#### **• Робота за вимогою (OOD)**

Задається критичне значення датчика якості повітря, при перевищенні якого запускається установка.

**• Компенсація вентиляції по температурі на вулиці (OCV)** Задаються межі температури на вулиці влітку та взимку, при досягненні яких знижується інтенсивність вентиляції. Коли температура зовнішнього повітря знаходиться в діапазоні «Початок зимової компенсації» та «Початок літньої компенсації», установка працює у вибраному режимі вентиляції, а коли температура в приміщенні виходить за межі діапазону, швидкість вентилятора знижується до «Мінімальний потік повітря».

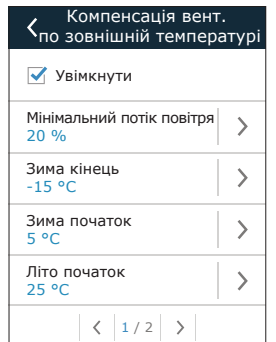

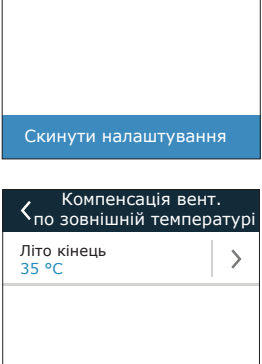

Скинути налаштування

 $\langle$  2/2 >

UAB KOMFOVENT залишає за собою право вносити зміни без попереднього повідомлення 20 RHP STANDARD\_user manual\_23-09

Літнє нічне охолодження

 $\rightarrow$  $\rightarrow$ 

 $\overline{\phantom{0}}$ 

Увімкнути

Увімкнути Уставка 15 °C

25 °C

20 °C

Початок коли всередині

Кінець коли всередині

Скинути налаштування

Підтримка мін. температури

**• Підтримка мінімальної температури (MTC)** Задається мінімальна потрібна температура припливного повітря.

**• «Override» – функція переваги (OVR)**

Задається статус, при якому функція може бути увімкнена (весь час; тільки при працюючій установці; тільки при вимкненій установці), і режим, в якому установка працюватиме при включенні функції. Якщо встановлено режим очікування, робота установки зупиняється.

#### **• Контроль вологості (HUM)**

Визначається потрібна відносна або абсолютна вологість для двох різних режимів вентиляції, під час яких буде використовуватися функція, а задане значення зміниться автоматично при зміні режиму. При роботі установки в інших вентиляційних режимах, відмінних від заданого, функція контролюя вологи автоматично вимикається.

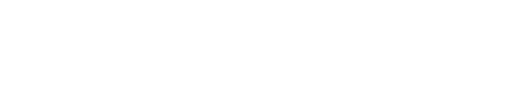

#### **• Управління додатковою зоною (ZN)1**

Тут визначається потрібна температура припливного повітря в окремій зоні вентиляції.

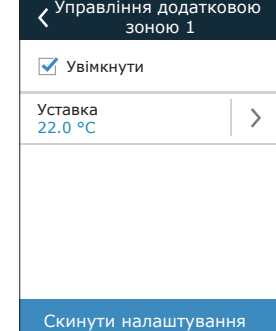

<sup>1</sup> Функція працює лише у разі підключення додаткових модулів зони, які слід придбати окремо.

#### **• Нічне літнє охолодження (SNC)**

Задаються два значення температури в приміщенні: при досягненні одного функція вмикається, при досягненні іншого – вимикається.

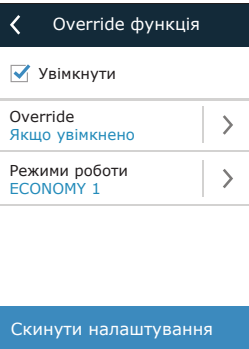

Скинути налаштування

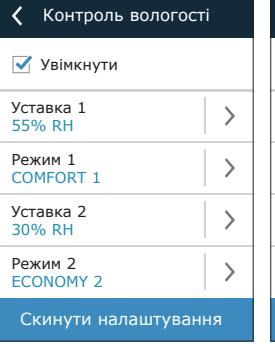

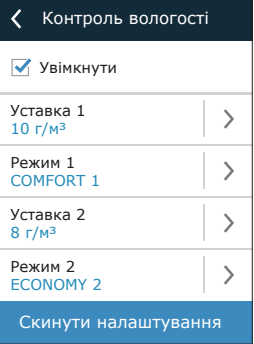

<span id="page-21-0"></span>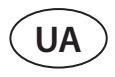

#### **• Водяний нагрівач/охолоджувач**

Можна заблокувати нагрівачі та охолоджувачі води, прибравши галочку поряд із відповідним налаштуванням. У цьому випадку нагрівачі та охолоджувачі води не використовуватимуться ні для підтримки заданої температури, ні для будь-яких інших функцій (наприклад, для поглинання вологи). Однак захист нагрівача води від замерзання працюватиме постійно, і якщо температура води опуститься нижче критичного рівня, роботу вентиляційної установки буде припинено.

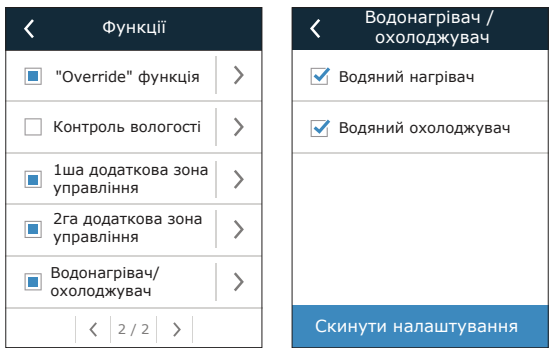

#### **4.7. Налаштування**

Всі налаштування розділені на дві групи, що включають основні налаштування вентиляційної установки та інтерфейсу користувача.

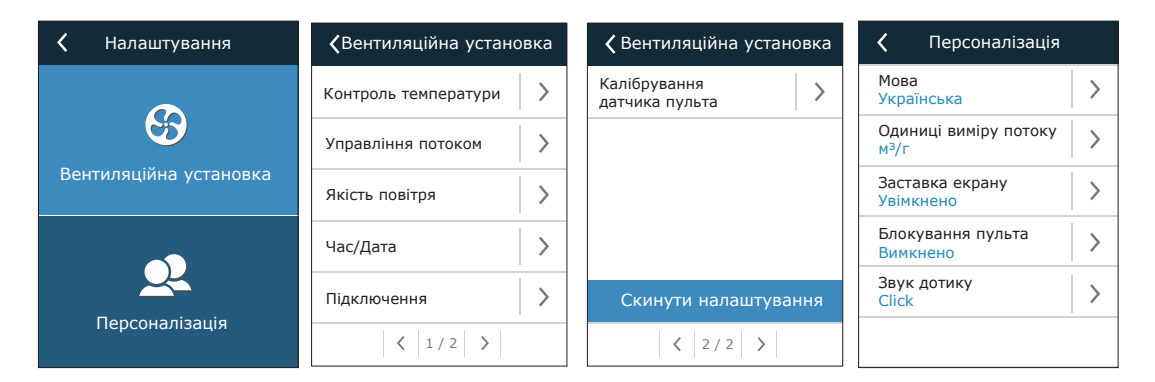

#### **4.7.1. Вентиляційна установка**

#### **• Контроль температури**

Користувач може вибрати бажану температуру (див. розділ «Підтримка температури»). Температура буде підтримуватися в режимах вентиляції відповідно до обраного методу контролю.

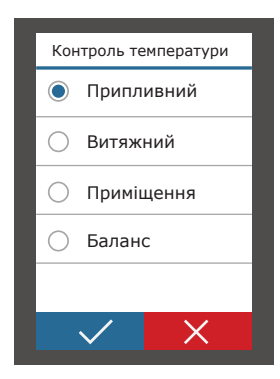

#### **• Режим керування потоком**

Користувач може вибрати необхідний спосіб підтримки потоку повітря (див. розділ «Підтримка повітряного потоку»).

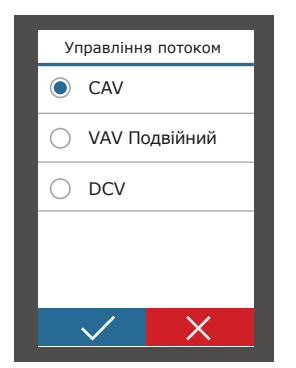

#### **• Якість повітря**

Задається тип датчика якості повітря, який використовується у функціях підтримки AQC, OOD.

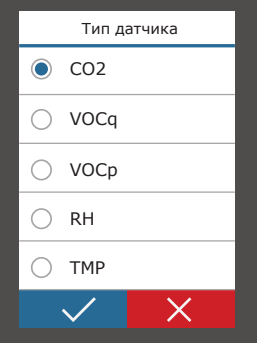

#### **• Час/Дата**

Налаштування часу та дати, що використовуються для вентиляції за тижневим або святковим графіком.

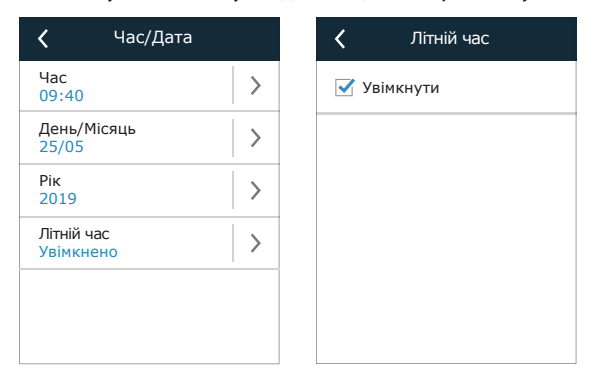

#### **• Підключення**

Параметри для підключення вентиляційної установки до комп'ютерної мережі, Інтернету або системи керування будівлею.

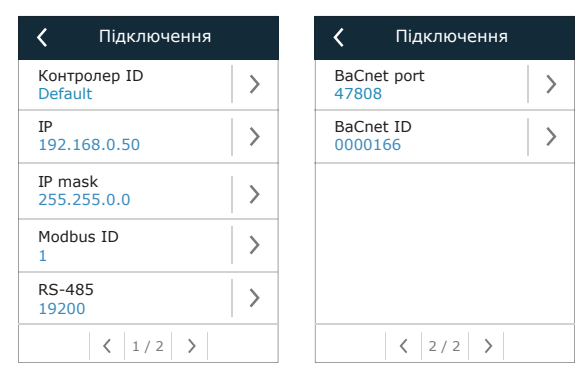

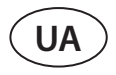

#### **• Калібрування датчика пульта**

Якщо температура та/або відносна вологість, виміряні внутрішніми датчиками пульта керування, не відповідають показанням інших приладів, в цьому меню можна відрегулювати погрішність датчиків пульта. Вимірювана температура може регулюватися в межах  $\pm 5$  ° C, а вологість - в межах  $\pm 10$ %.

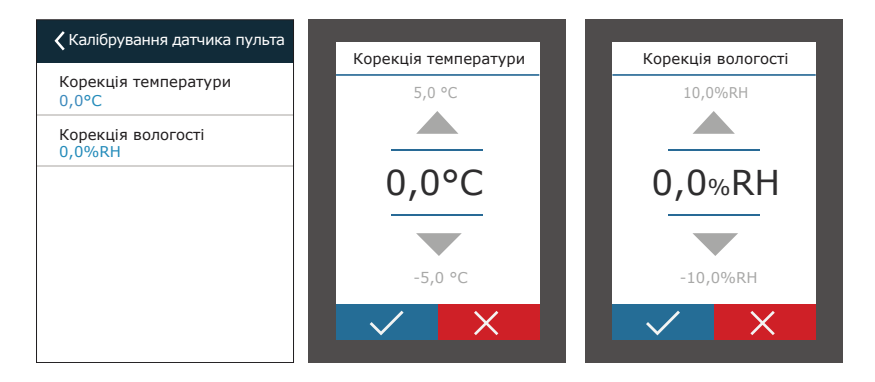

#### **• Тепловий насос1**

Якщо випарник теплового насоса автоматично не розморожується (див. «Усунення несправностей»), його можна розморозити вручну. Ручне розморожування займає близько 10-20 хвилин, і під час неї вентиляційна установка може видавати температуру трохи нижче за бажану.

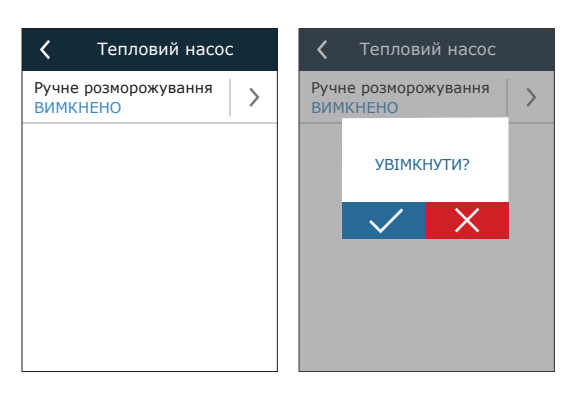

<sup>1</sup> Лише RHP 400, RHP 600, RHP 1200, RHP 1600.

#### <span id="page-24-0"></span>**4.7.2. Персоналізація**

#### **• Мова**

Задається мова інтерфейсу користувача.

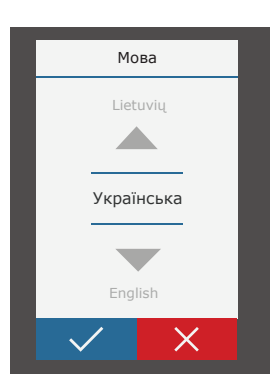

#### **• Одиниці виміру потоку**

Можна задати одиниці вимірювання повітряного потоку. Па можна вибрати тільки в тому випадку, якщо активовано тип підтримки потоку VAV.

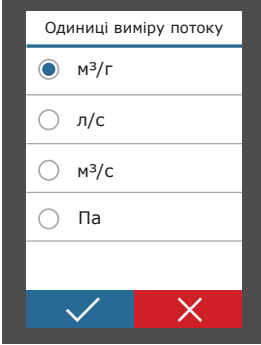

#### **• Заставка екрану**

Рядок 1 Заставка екрану **Велика (Викра**вість  $\overline{\left( \right. }%$  $\langle$  $\bullet$  Час Увімкнути 25%  $\bigcirc$ Яскравість  $\overline{\phantom{a}}$ 50% Температура пульта ⋒ 55% Рядок 1  $\rightarrow$ 75% Вологість пульта Час Рядок 2 Температура припливного  $\bigcap$ 100%  $\rightarrow$  $\bigcap$ Температура пульта повітря Рядок 3 Температура витяжного  $\left\langle \right\rangle$  $\bigcirc$ Вологість пульта повітря  $\langle$  1/2 >

#### **• Блокування пульта**

Пульт можна заблокувати за допомогою чотиризначного коду. Щоб активувати блокування пульта, введіть PIN-код і натисніть Підтвердити. Коли блокування активовано, пульт блокуватиметься кожного разу, коли з'явиться екранна заставка. Щоб отримати доступ до головного вікна чи інших налаштувань, вам потрібно буде знову ввести той самий код. Для використання пульта необхідно ввести правильний PIN-код. Щоб вимкнути блокування пульта керування, введіть той самий PIN-код ще раз у меню налаштування.

Якщо ви забули PIN-код, ви можете розблокувати

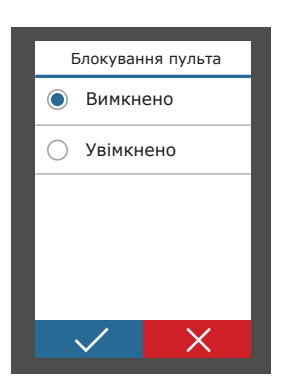

пульт, підключившись до вентиляційної установки за допомогою комп'ютера та скинути до заводських налаштувань (див. розділ «Управління та налаштування установки. Комп'ютер»).

#### **• Звук дотику**

Екранна заставка з'являється, якщо пульт не використовується протягом більше 1 хвилини. В цьому меню можна вимкнути/увімкнути екранну заставку та задати параметри установки, що відображаються на екрані із заставкою.

> Ви можете вмикати/вимикати звуки дотику. Доступні два типи звуків дотику.

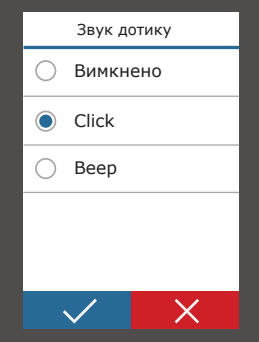

UAB KOMFOVENT залишає за собою право вносити зміни без попереднього повідомлення RHP STANDARD\_user manual\_23-09

<span id="page-25-0"></span>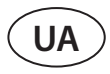

# **5. УПРАВЛІННЯ ТА НАЛАШТУВАННЯ УСТАНОВКИ. КОМП'ЮТЕР**

Вентиляційною установкою можна керувати через комп'ютер за допомогою веб-браузера. Інформацію про те, як підключити вентиляційну установку до внутрішньої мережі або безпосередньо до комп'ютера, див. у «Інструкція з монтажу».

Введіть IP-адресу пристрою у веб-браузері (IP-адреса відображається на пульті керування) (див. Налаштування → Вентиляційна установка → Підключення):

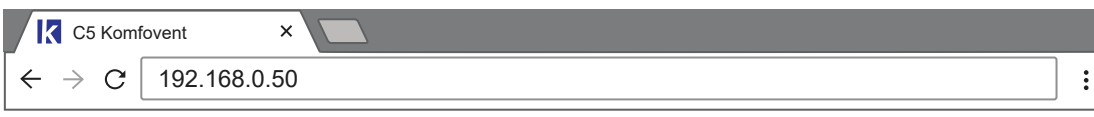

Підключіться до інтерфейсу користувача: введіть ім'я користувача **user**, пароль **user'** і натисніть «Логін».

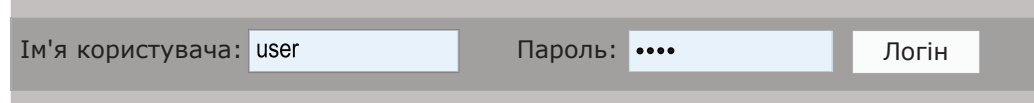

Якщо вхід пройшов успішно, відобразиться вікно огляду. Оглядове вікно містить спрощену схему<sup>2</sup> та інформацію про роботу вентиляційної установки. Ви також можете увімкнути/вимкнути установку в даному вікні.

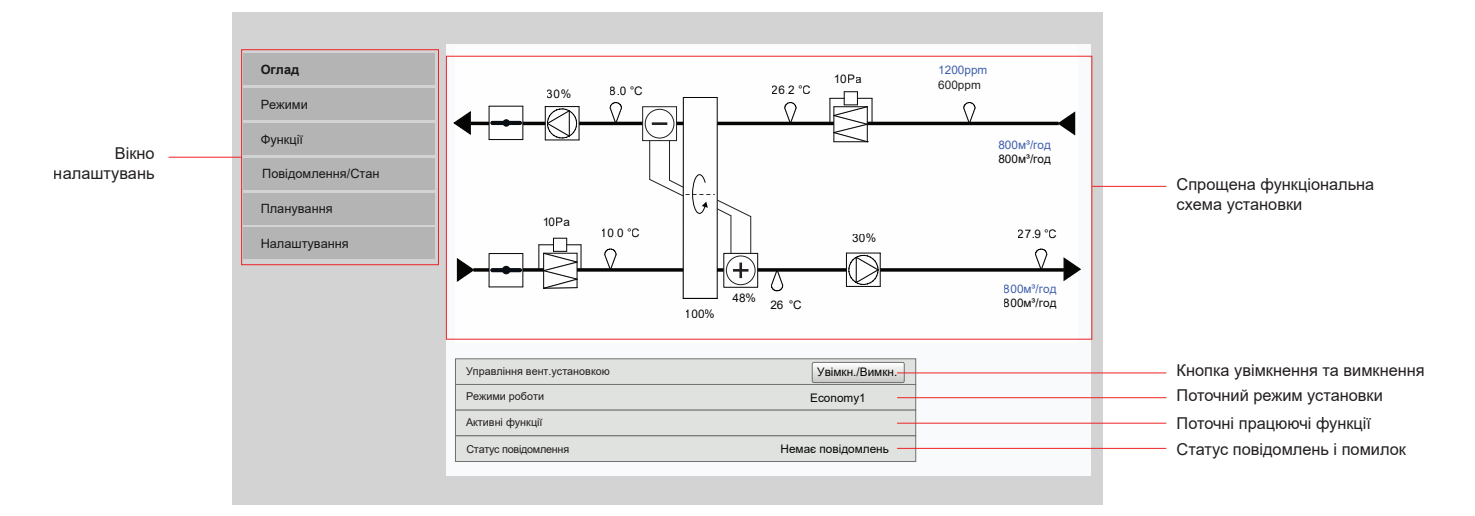

#### **5.1. Режими**

У цьому пункті меню можна змінити режим вентиляції, налаштування потоку та температури. Натисніть кнопку «Зберегти», щоб зміни вступили в силу.

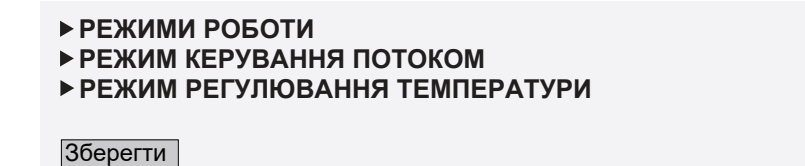

Якщо Ви забули змінений пароль, його можна скинути до заводських налаштувань з пульта керування (Налаштування → Вентиляційна установка  $\rightarrow$  Скинути налаштування).

<sup>2</sup> Схема установки відрізняється залежно від типу установки та замовлених компонентів.

#### <span id="page-26-0"></span>**5.1.1. Режими роботи**

У цьому пункті меню користувач може вибрати один із п'яти режимів вентиляції установки (див. розділ 2.1 «Режими вентиляції»). Вибір режиму «Програма»:

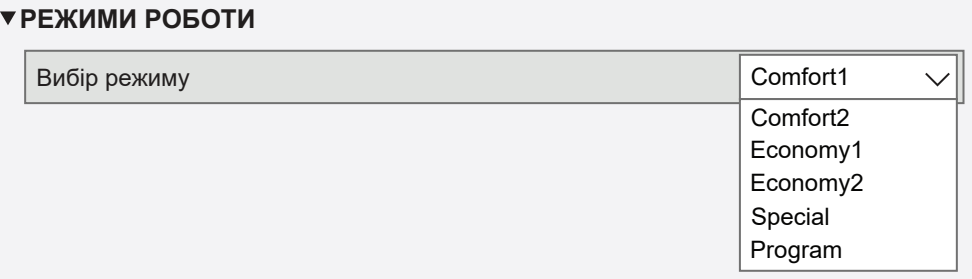

Для кожного режиму вентиляції можна вибрати об'єм повітря (окремо для припливного та витяжного повітря) і бажану температуру. Обсяг повітря встановлюється в одиницях, зазначених у налаштуваннях інтерфейсу користувача.

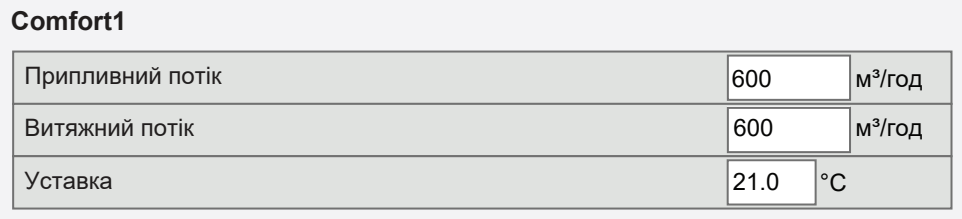

Режим вентиляції «Special» також можна використовувати для блокування сигналів нагрівання/охолодження та вимкнення функцій зволоження. Щоб вимкнути функцію, зніміть прапорець поруч із налаштуванням.

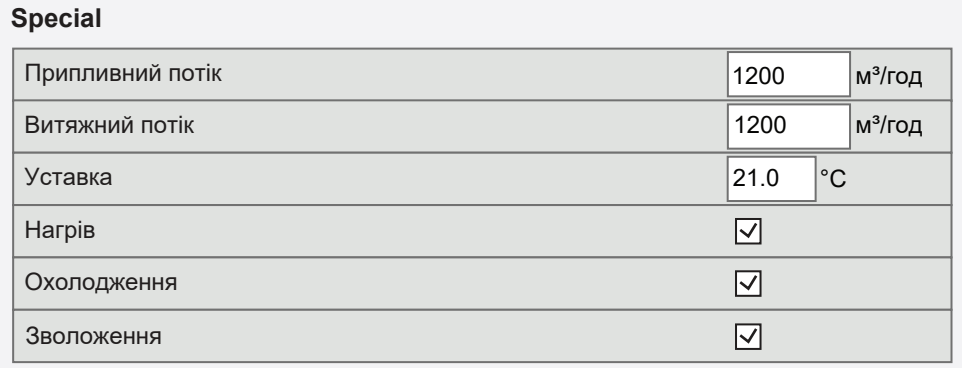

#### **5.1.2. Режими керування потоком**

Вибір методу керування потоком повітря для регулювання швидкості вентилятора (див. розділ 2.2 «Підтримка потоку повітря»).

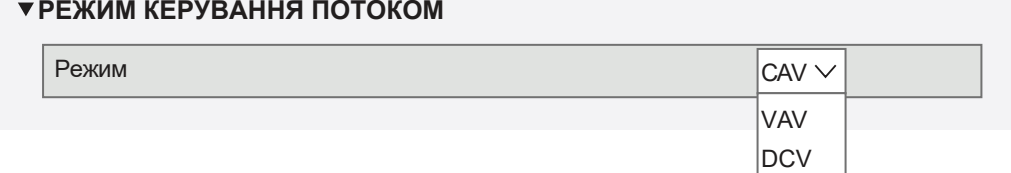

<span id="page-27-0"></span>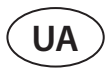

#### **5.1.3. Режими регулювання температури**

Задається метод підтримки температури, за яким буде здійснюватись регулювання нагрівачів/охолоджувачів у вентиляційній установці (див. розділ 2.3 «Підтримка температури»).

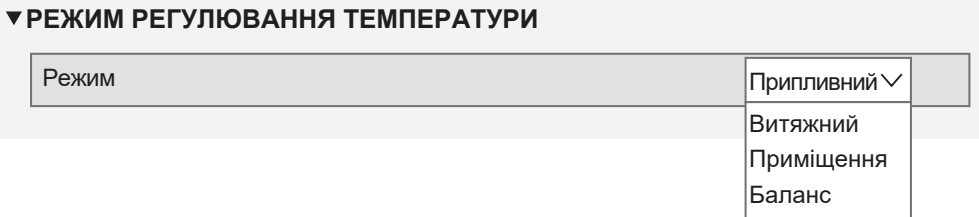

#### **5.2. Функції**

Тут можна увімкнути/вимкнути функції вентиляції та змінити їх налаштування.

#### **5.2.1. Контроль якості повітря (AQC)**

Вибір межі якості повітря, до якої припливно-витяжна установка буде працювати в обраному режимі і вище якої інтенсивність вентиляції буде автоматично збільшуватися. Межа якості повітря встановлюється для двох різних режимів вентиляції, під час яких буде використовуватися функція, і бажане значення змінюватиметься автоматично зі зміною режиму. Якщо пристрій працює в режимі вентиляції, відмінному від встановленого, функція контролю якості повітря буде автоматично вимкнена.

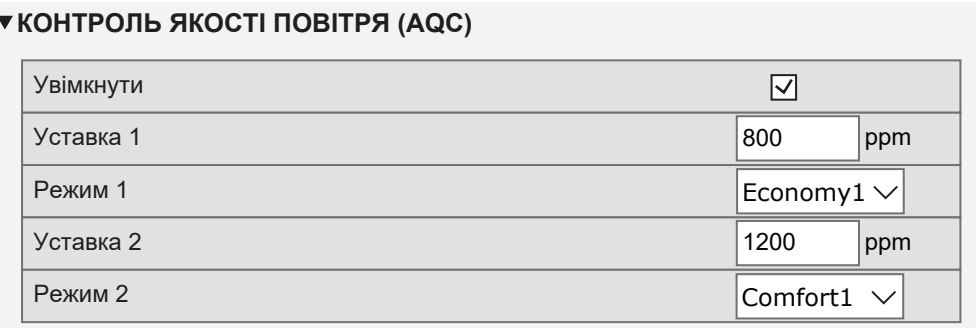

### **5.2.2. Компенсація вентиляції по температурі на вулиці (OCV)**

Встановлюються зимові і літні межі зовнішньої температури для зниження інтенсивності вентиляції. Коли зовнішня температура знаходиться в межах діапазону «Початок зимової компенсації» та «Початок літньої компенсації», пристрій працює у вибраному режимі вентиляції, а коли зовнішня температура виходить за межі діапазону, швидкість вентилятора зменшується до «Мінімальний потік повітря».

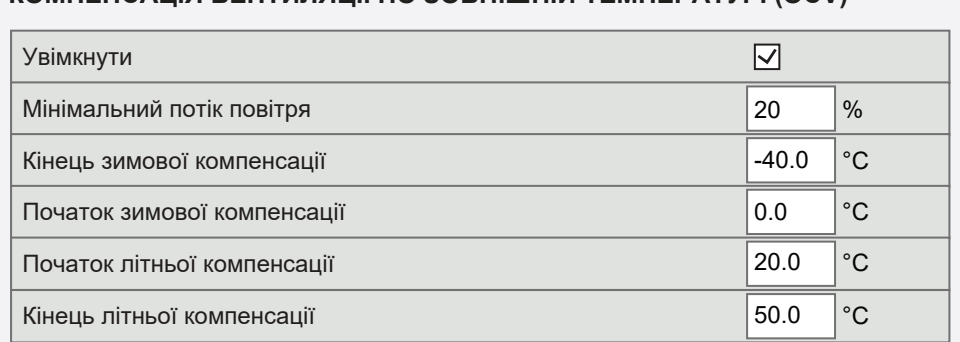

#### **КОМПЕНСАЦІЯ ВЕНТИЛЯЦІЇ ПО ЗОВНІШНІЙ ТЕМПЕРАТУРІ (OCV)**

#### <span id="page-28-0"></span>**5.2.3. Підтримка мінімальної температури (MTC)**

Встановлюється мінімальна бажана температура припливного повітря.

#### **ПІДТРИМКА МІН.ТЕМПЕРАТУРИ (MTC)** Увімкнути  $\overline{\vee}$ Уставка 18.0  $\degree$ C

#### **5.2.4. Нічне літнє охолодження (SNC)**

Задаються два значення температури в приміщенні: при досягненні одного функція вмикається, при досягненні іншого – вимикається.

#### **НІЧНЕ ЛІТНЄ ОХОЛОДЖЕННЯ (SNC)**

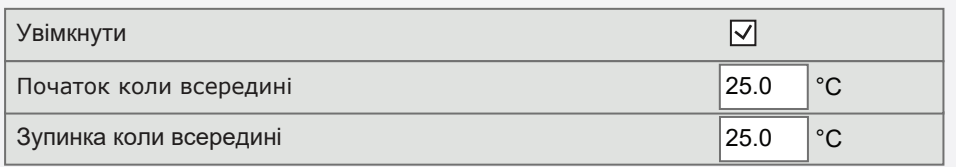

#### **5.2.5. «Override» – функція переваги (OVR)**

Задається статус, при якому функція може бути включена (у будь-який час; тільки при працюючій установці; тільки при вимкненій установці), і режим, в якому установка працюватиме при включенні функції. Якщо встановлено режим очікування, робота установки зупиняється.

#### **"OVERRIDE" ФУНКЦІЯ (OVR)**

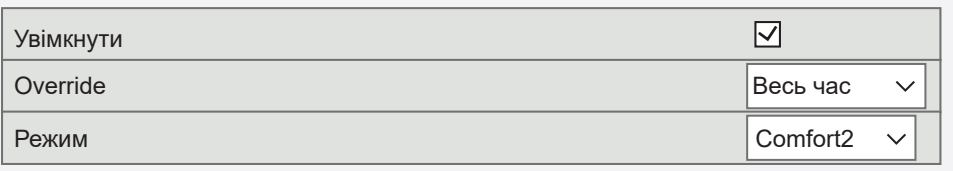

#### **5.2.6. Робота за вимогою (OOD)**

Встановлюється критичне значення датчика якості повітря, при перевищенні якого запускається установка.

### **РОБОТА ЗА ВИМОГОЮ (OOD)**

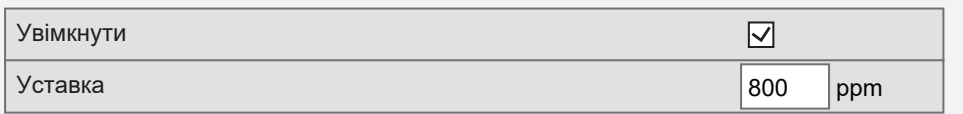

<span id="page-29-0"></span>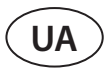

#### **5.2.7. Контроль вологості (HUM)1**

Задається бажаний рівень відносної або абсолютної вологості. Рівень вологості встановлюється для двох різних режимів вентиляції, під час яких буде діяти ця функція, і бажане значення змінюватиметься автоматично зі зміною режиму. Якщо установка працює в режимі вентиляції, відмінному від встановленого, функція контролю вологості автоматично вимикається.

#### **КОНТРОЛЬ ВОЛОГОСТІ (HUM)**

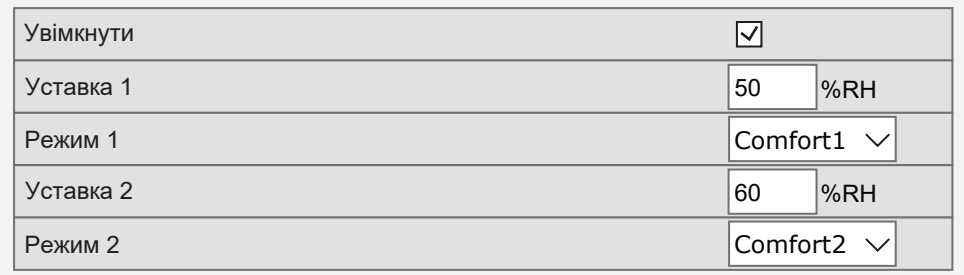

#### **КОНТРОЛЬ ВОЛОГОСТІ (HUM)**

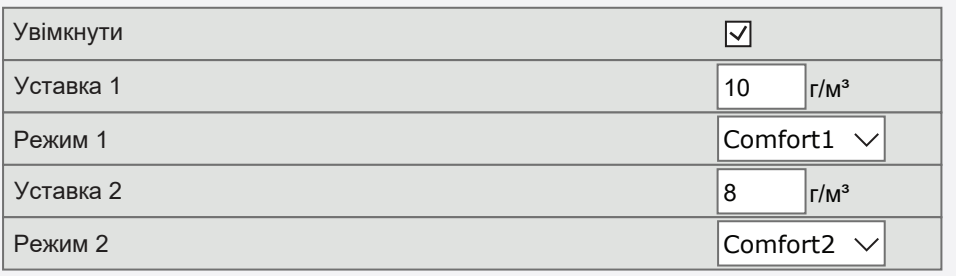

#### **5.2.8. Управління додатковою зоною (ZN)2**

 Тут встановлюється потрібна температура припливного повітря в окремій зоні вентиляції. Також можна стежити за температурою припливного повітря, що надходить у додаткову зону, та за сигналом нагрівання/охолодження.

#### **УПРАВЛІННЯ ДОДАТКОВОЮ ЗОНОЮ 1 (ZN1)**

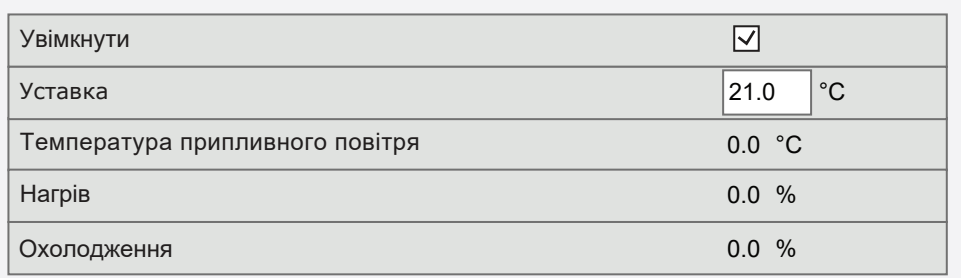

<sup>1</sup> Відображається в разі, якщо функція була попередньо замовлена.

<sup>2</sup> Ця функція працює лише тоді, коли підключені додаткові модулі зон.

#### <span id="page-30-0"></span>**5.2.9. Водяний нагрівач/охолоджувач**

Можна заблокувати нагрівачі та охолоджувачі води, прибравши галочку поруч із відповідним налаштуванням. У цьому випадку нагрівачі та охолоджувачі води не використовуватимуться ні для підтримки заданої температури, ні для будь-яких інших функцій (наприклад, для поглинання вологи). Проте захист нагрівача води від замерзання працюватиме постійно, і якщо температура води опуститься нижче критичного рівня, роботу вентиляційної установки буде припинено.

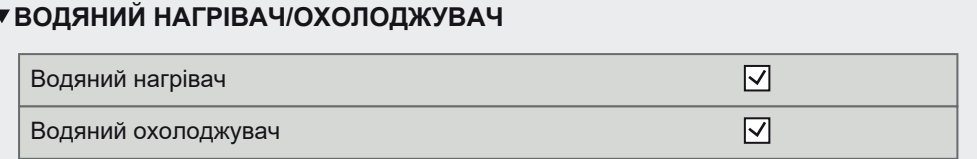

### **5.3. Повідомлення/Стан**

В даному пункті меню відображається інформація про вентиляційну установку та її вузли.

**АКТУАЛЬНІ ПОВІДОМЛЕННЯ ІСТОРІЯ ПОВІДОМЛЕНЬ ЛІЧИЛЬНИКИ РОБОТИ ЕНЕРГОЕФЕКТИВНІСТЬ СТАН VAV СТАТУС КОНТРОЛЛЕРА** 

#### **5.3.1. Актуальні повідомлення**

Цей пункт меню відображає відповідні повідомлення з ідентифікаційними кодами. «А» в кінці коду означає, що помилка є критичною і пристрій буде зупинено до усунення несправності. «B» в кінці коду означає, що повідомлення є інформаційним і пристрій буде працювати. Після усунення причини видаліть відповідні помилки та повідомлення, натиснувши «Скинути». Для отримання додаткової інформації див. Розділ 8. «Усунення несправностей».

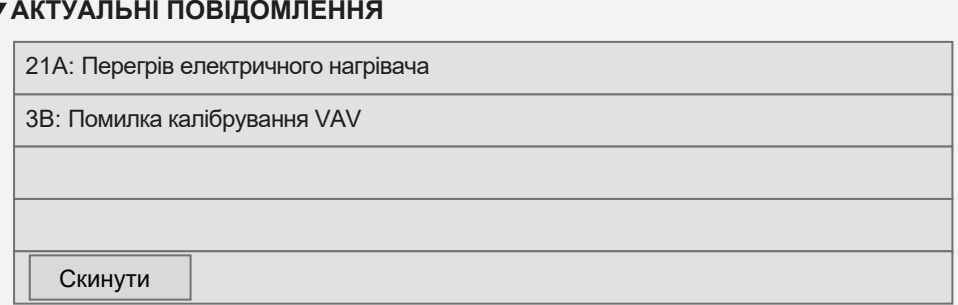

#### **5.3.2. Історія повідомлень**

Відображаються останні 50 повідомлень і помилок, а також дату й час їх виникнення.

#### **ІСТОРІЯ ПОВІДОМЛЕНЬ**

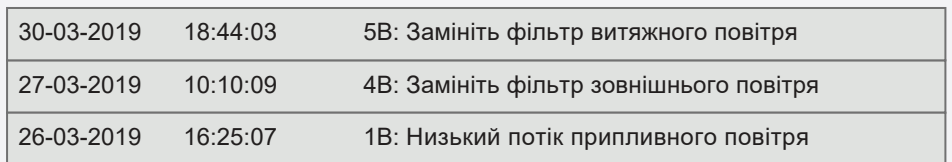

<span id="page-31-0"></span>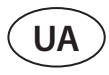

#### **5.3.3. Лічильники роботи**

З урахуванням конфігурації установки на цій сторінці відображається час роботи різних вузлів та кількість енергії, повернутої теплообмінником.

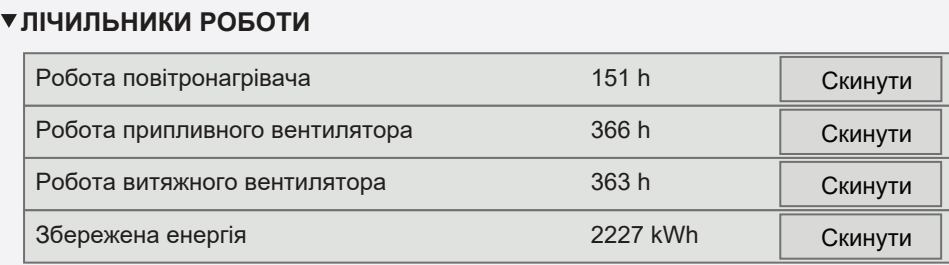

### **5.3.4. Енергоефективність**

#### **ЕНЕРГОЕФЕКТИВНІСТЬ**

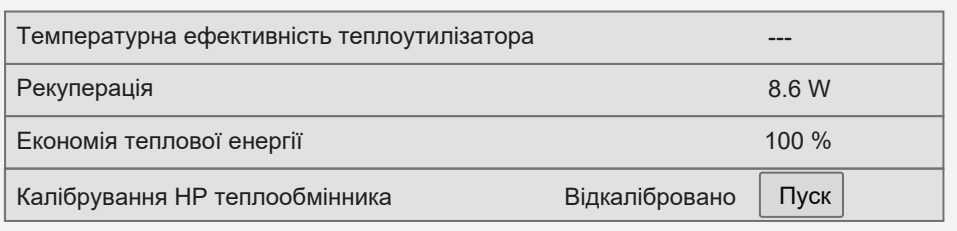

У цьому меню також можна відкалібрувати випарник високого тиску<sup>1</sup>, якщо він не був калібрований при першому запуску. Якщо калібрування виконано успішно, і з'явилося повідомлення «Відкалібровано», повторювати його не потрібно. Під час калібрування установка близько 10 хвилин працюватиме на різних швидкостях вентиляторів і вимірюватиме тиск повітря всередині, тому протягом цього часу не відчиняйте двері установки, не регулюйте систему повітроводів і не змінюйте параметри установки. Щоб перервати процес калібрування, вимкніть установку на сторінці «Огляд» пультом керування.

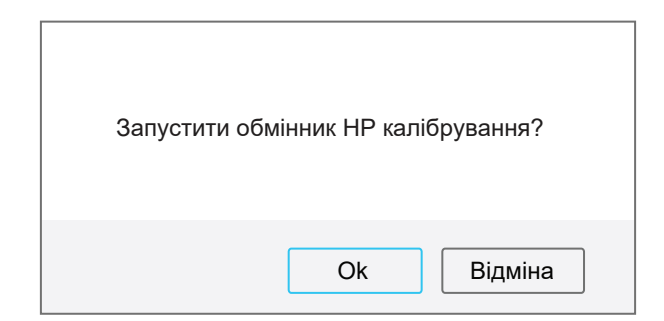

#### **5.3.5. Стан VAV**

Це вікно призначене для калібрування режиму VAV. Калібрування має виконуватись кваліфікованим фахівцем згідно з окремою «Інструкцією зі встановлення функції VAV».

| ▼ CTAH VAV |                  |           |  |  |
|------------|------------------|-----------|--|--|
|            | Режим VAV        | Подвійний |  |  |
|            | VAV калібрування | Пуск      |  |  |

<sup>1</sup> Тільки для вентиляційних установок з електронною платою керування ТРВ.

#### <span id="page-32-0"></span>**5.3.6. Стан контролера**

Огляд версій програмного забезпечення контролера та пульта керування.

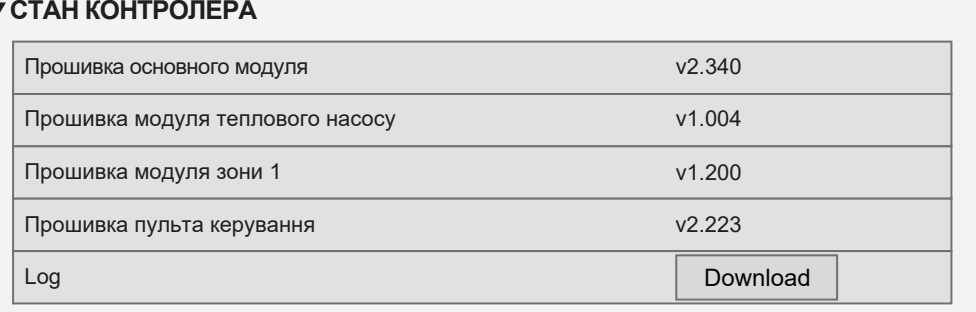

 Для ретельного аналізу роботи можна завантажити журнал установки (Log), в якому зберігаються дані про її роботу за цілий тиждень. Для відкриття журналу потрібен додатковий додаток «Log plotter», який можна завантажити на сайті «Komfovent». Ці дані також можуть стати в нагоді у разі несправності установки і полегшити її ремонт, тому при поломці установки рекомендується завантажити журнал роботи і, по можливості, передати його уповноваженим працівникам сервісу.

### **5.4. Планування**

У цьому меню можна встановити тижневий графік та графік неробочих днів.

**ПРОГРАМА РОБОТИ НЕРОБОЧІ ДНІ** Зберегти

#### **5.4.1. Програма роботи**

 Ви можете встановити до двадцяти робочих програм. Для кожної програми можна призначити бажаний режим роботи, день тижня та часовий інтервал. Якщо на екрані налаштування режиму вентиляції вибрано режим «Програма», припливно-витяжна установка працюватиме лише в заданий час. Немає необхідності встановлювати періоди зупинки установки.

#### **ПРОГРАМА РОБОТИ**

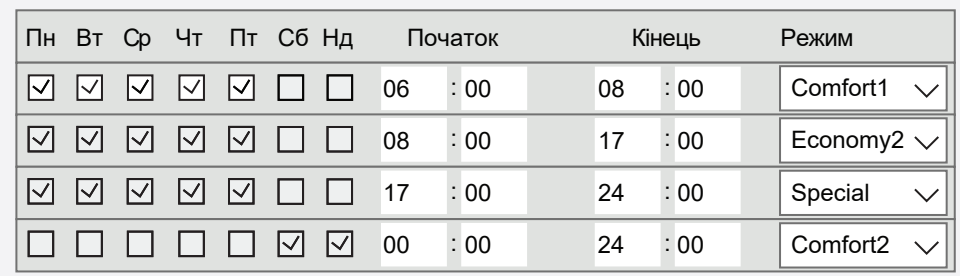

<span id="page-33-0"></span>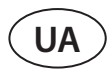

#### **5.4.2. Неробочі дні**

**НЕРОБОЧІ ДНІ**

Тут ви можете задати програму неробочих днів з датами, за якими установка працюватиме в заданому режимі або буде зупинено (напр., в офісі можна щорічно зупиняти роботу установки у Різдвяний період).

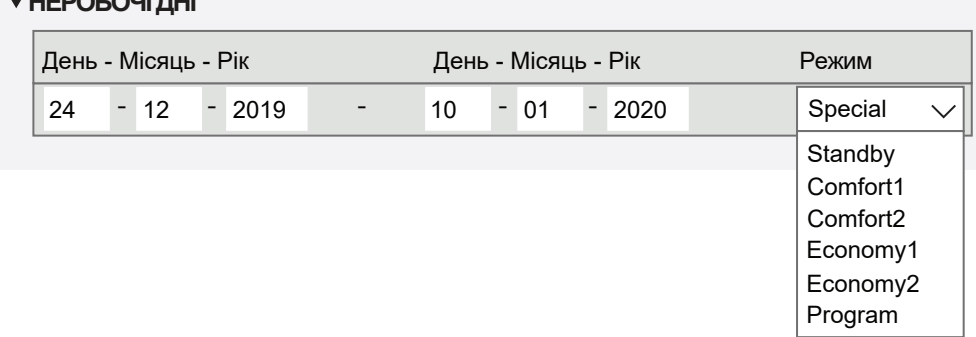

#### **5.5. Налаштування**

Меню налаштувань призначено для конфігурації інтерфейсу користувача. Тут ви можете виставити час, встановити мову, одиниці вимірювання, параметри комп'ютерної мережі або змінити пароль доступу.

> **ДАТА/ЧАС ПІДКЛЮЧЕННЯ ІНТЕРФЕЙС КОРИСТУВАЧА** Зберегти **ПАРОЛЬ ДОСТУПУ СКИНУТИ НАЛАШТУВАННЯ ТЕПЛОВИЙ НАСОС**

#### **5.5.1. Дата/Час**

**ДАТА/ЧАС**

Встановлюється час і дата, які використовуються для різних функцій та роботи установки за тижневим графіком. При виборі налаштування «Перехід на літній час» годинник буде автоматично переведено навесні та восени при переході на літній та зимовий час.

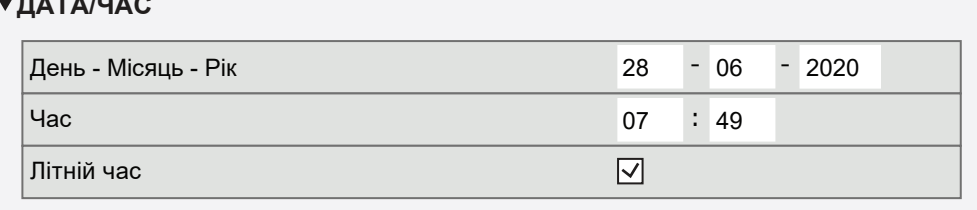

#### <span id="page-34-0"></span>**5.5.2. Підключення**

Налаштування IP-адреси, Modbus і BACnet або параметрів комп'ютерної мережі.

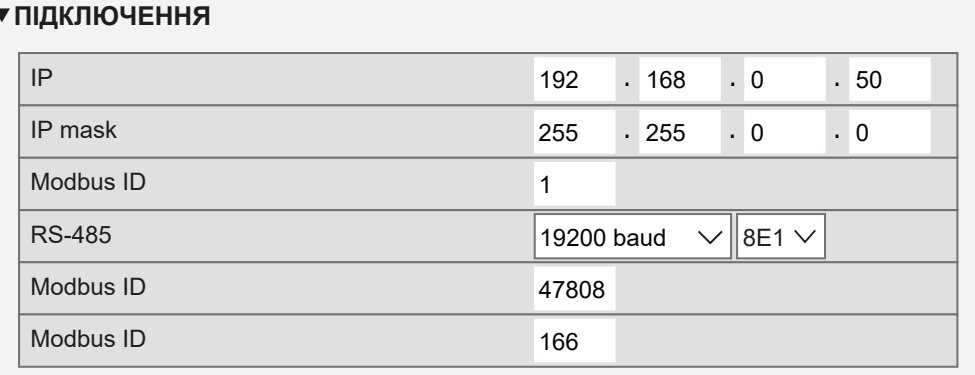

#### **5.5.3. Інтерфейс користувача**

Тут ви можете вибрати мову інтерфейсу користувача (така ж мова буде використовуватися на пульті керування), одиниці вимірювання витрати повітря та назву пристрою, яка відображатиметься у веб-браузері. Якщо один комп'ютер використовується для керування декількома вентиляційними установками, ми рекомендуємо називати кожну установку окремо, щоб мати змогу відрізнити вентиляційні установки.

#### **ІНТЕРФЕЙС КОРИСТУВАЧА**

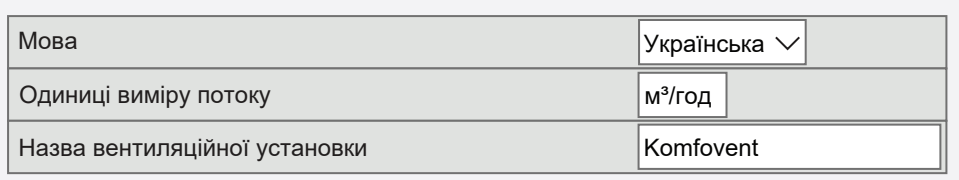

#### **5.5.4. Пароль доступу**

Тут ви можете змінити пароль, який використовується для доступу до вентиляційної установки в браузері. Новий пароль повинен містити щонайменше чотири символи. Відновити забутий пароль можна відновивши заводські налаштування вентиляційної установки.

#### **ПАРОЛЬ ДОСТУПУ**

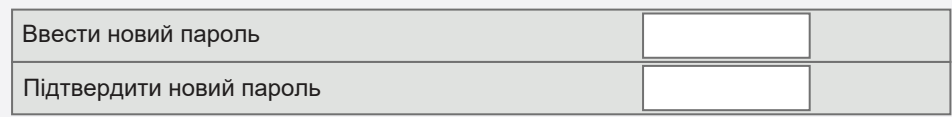

<span id="page-35-0"></span>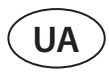

#### **5.5.5. Відновлення заводських налаштувань**

Натисніть кнопку «Скинути», щоб скасувати всі внесені користувачем зміни (бажана температура, обсяг повітря, налаштування функцій, тижневий розклад тощо) і відновити заводські налаштування (мову інтерфейсу користувача буде відновлено на англійську).

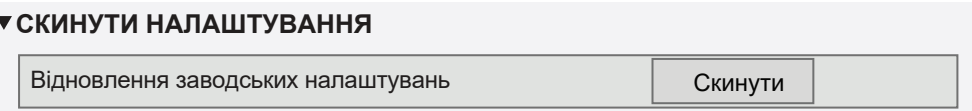

Скидання заводських налаштувань також видаляє PIN-код. Якщо ви заблокували пульт керування і забули PIN-код, скидання до заводських налаштувань відновить PIN-код до 0000, після чого ви зможете розблокувати пульт керування.

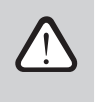

**Запишіть параметри комп'ютерної мережі перед відновленням заводських налаштувань (див. Меню «Підключення»), оскільки ці налаштування також будуть скинуті, і зв'язок з вентиляційною установкою може бути втрачений до повторного налаштування.**

#### **5.5.6. Тепловий насос1**

Якщо випарник теплового насоса автоматично не розморожується (див. «Усунення несправностей»), його можна розморозити вручну. Ручне розморожування займає близько 10-20 хвилин, і під час розморожування вентиляційна установка може видавати температуру трохи нижче за бажану.

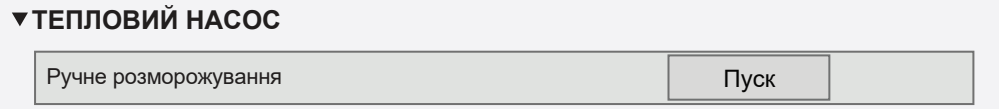

<sup>1</sup> Лише RHP 400, RHP 600, RHP 1200, RHP 1600.

### <span id="page-36-0"></span>**6. УПРАВЛІННЯ ВЕНТИЛЯЦІЙНОЮ УСТАНОВКОЮ ЗА ДОПОМОГИ СМАРТФОНУ**

Додаток «Komfovent C5» необхідний для керування вентиляційною установкою через мобільний телефон. Установкою можна керувати в локальній мережі за допомогою мобільного телефону. Управління вентиляційною установкою за допомогою мобільного додатку практично таке ж, як і за допомогою пульта керування С5.1. Екрани та налаштування настільки схожі, що ви можете виконати необхідні зміни або налаштування, дотримуючись розділу «Пульт керування С5.1». Мова програми вибирається автоматично відповідно до мови, яка використовується на вашому мобільному пристрої, і може відрізнятися від мови, встановленої у вашій вентиляційній установці.

Підключіть установку до мережевого маршрутизатора. IP-адреса вентиляційної установки має бути на тому ж шлюзі, що й мережевий маршрутизатор. Якщо IP-адреса за замовчуванням неправильна, встановіть IP-адресу та IP- mask (див. меню «Підключення»). Підключіть мобільний пристрій до внутрішньої мережі через Wi-Fi та запустіть додаток «Komfovent С5». Запущена вперше програма «Komfovent С5» спробує підключитися до IP-адреси за замовчуванням (192.168.0.50) (якщо не змінено); через деякий час на екрані мобільного телефону з'явиться головний екран вентиляційної установки. Якщо ви змінили IP-адресу відповідно до налаштувань маршрутизатора, з'явиться повідомлення «Помилка зв'язку». У цьому випадку потрібно змінити параметри підключення:

• Натисніть Меню → Налаштування → Підключення.

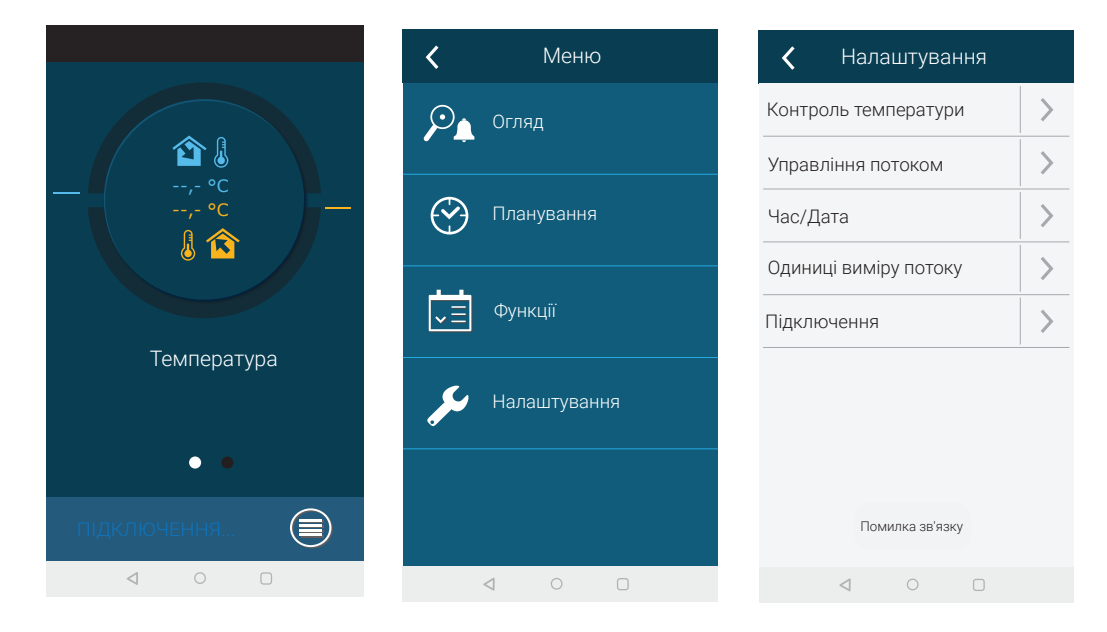

- Натисніть кнопку «Додати» у нижній частині вікна.
- Введіть назву установки та нову IP-адресу.
- Введіть номер порту (*PORT number*) 502 і підтвердіть налаштування

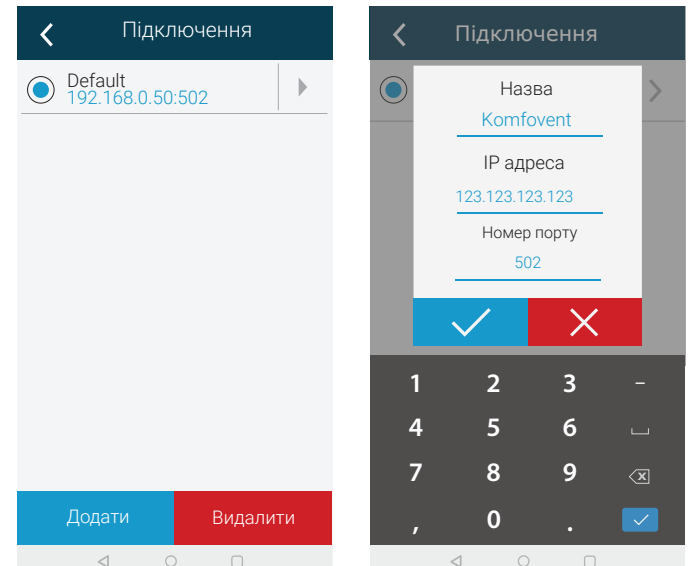

UAB KOMFOVENT залишає за собою право вносити зміни без попереднього повідомлення RHP STANDARD\_user manual\_23-09

<span id="page-37-0"></span>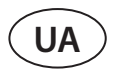

- Перейдіть до рядка з новими введеними налаштуваннями та натисніть на символ повернення.
- Якщо в додатку з'явиться повідомлення про підключення до вибраної установки, підтвердьте повідомлення.
- При підключенні до установки ви побачите у додаткуі головну сторінку та актуальний стан установки.

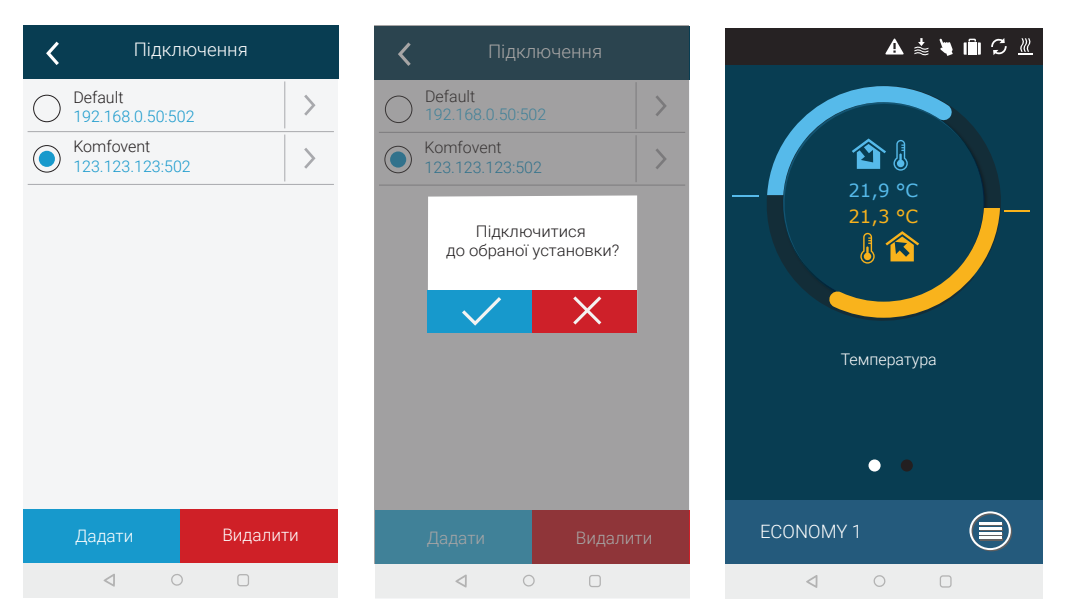

# **7. ПЕРІОДИЧНЕ ОБСЛУГОВУВАННЯ**

Для забезпечення коректної роботи вентиляційної установки слід періодично проводити її огляд, вчасно змінювати повітряні фільтри та чистити установку всередині. Деякі роботи по обслуговуванню можуть бути виконані безпосередньо Користувачем, інші- лише кваліфікованим спеціалістом. Інформацію про розташування компонентів та вузлів установки можна знайти в «Інструкції з монтажу».

- **• Перед виконанням будь-яких робіт переконайтесь в тому, що установка відключена від електричної мережі.** 
	- **• Будьте обережні, працюючи поряд з нагрівачами всередині або ззовні установки, так як їх поверхня може бути дуже гарячою.**
	- **• Не залишайте сторонні предмети та інструменти всередині**
	- **• Використовуйте належні засоби захисту (рукавички, окуляри).**
	- **• Якщо милися або чистилися будь-які вузли установки вологими засобами, перед увімкненням установки всі компоненти мають бути повністю висушеними.**

В таблиці представлені інтервали обслуговування установки, що рекомендовано проводити. Реальна періодичність залежить від умов експлуатації установки, запиленості та забруднення в припливному повітропроводі, від середи в якій змонтована установка. Інтервали обслуговування установки можуть бути коротшими, якщо дотримуються в країні діючі гігієнічні норми або специфічні вимоги щодо вентиляції приміщень будівлі. Інформація про розташування компонентів та вузлів установки можна знайти в «Інструкції з монтажу».

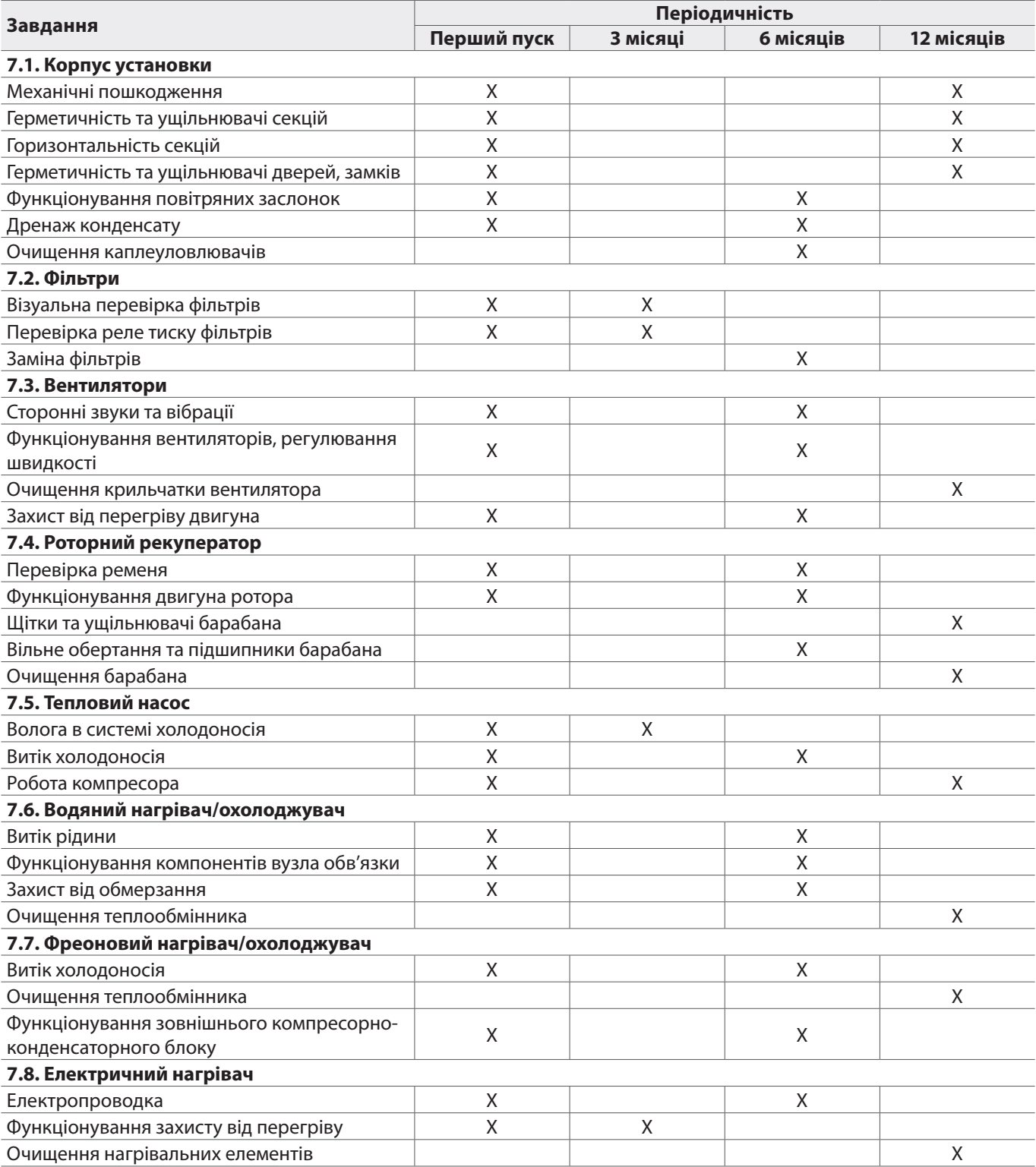

Внутрішню частину вентиляційної установки можна очистити за допомогою пилосмока та/або вологою ганчіркою. Під час чищення запобігти потрапляння води в електричні компоненти пристрою. Перед запуском пристрою переконайтеся, що всі поверхні повністю сухі.

<span id="page-39-0"></span>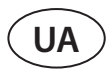

### **7.1. Корпус установки**

Після встановлення вентиляційної установки (і періодично) слід перевірити, чи немає всередині пристрою сторонніх предметів, сміття чи інструментів. Внутрішні та зовнішні поверхні необхідно очистити вологою ганчіркою або пилосмоком. Також оглянути корпус на механічну наявність пошкодження або ознаки корозії, які можуть вплинути на нормальну роботу установки. Оскільки стабільність будівлі може змінюватися з часом (наприклад, осідання фундаментів), рекомендується регулярна перевірка горизонтальності установки за допомогою рівня; вирівнювання виконується за потреби. Відхилення не повинні перевищувати 0,3 мм на 1 м у поздовжньому напрямку та 0,5 мм на 1 м у поперечному напрямку; інакше секції можуть деформуватися та ослабити з'єднання. Перевірте, чи двері зачиняються герметично, не відклеїлися, чи не пошкоджені ущільнювачі або шви герметика. За необхідності замініть ущільнювачі, а шви загерметизуйте. Перевірте повітрозбірні/витяжні заслонки та решітки. Видаліть накопичений бруд; перевірте заслонки на правильне відкриття та щільне закриття. Перевірте роботу електричних приводів і проводки контактів заслонок. Перевірте, чи вільно відходить конденсат з піддонів; перевірте справність сифонів; перевірте компоненти дренажного трубопроводу на наявність пошкоджень/засмічення. Якщо установка забезпечена краплеуловлювачами, періодично видаляйте з них бруд, що накопичився.

### **7.2. Фільтри**

Забруднення фільтра контролюється вбудованими реле тиску, що налаштовані на заданий перепад тиску, в залежності від типу фільтра. Коли фільтр забруднений, на пульті керування або комп'ютері з'являється повідомлення про помилку.

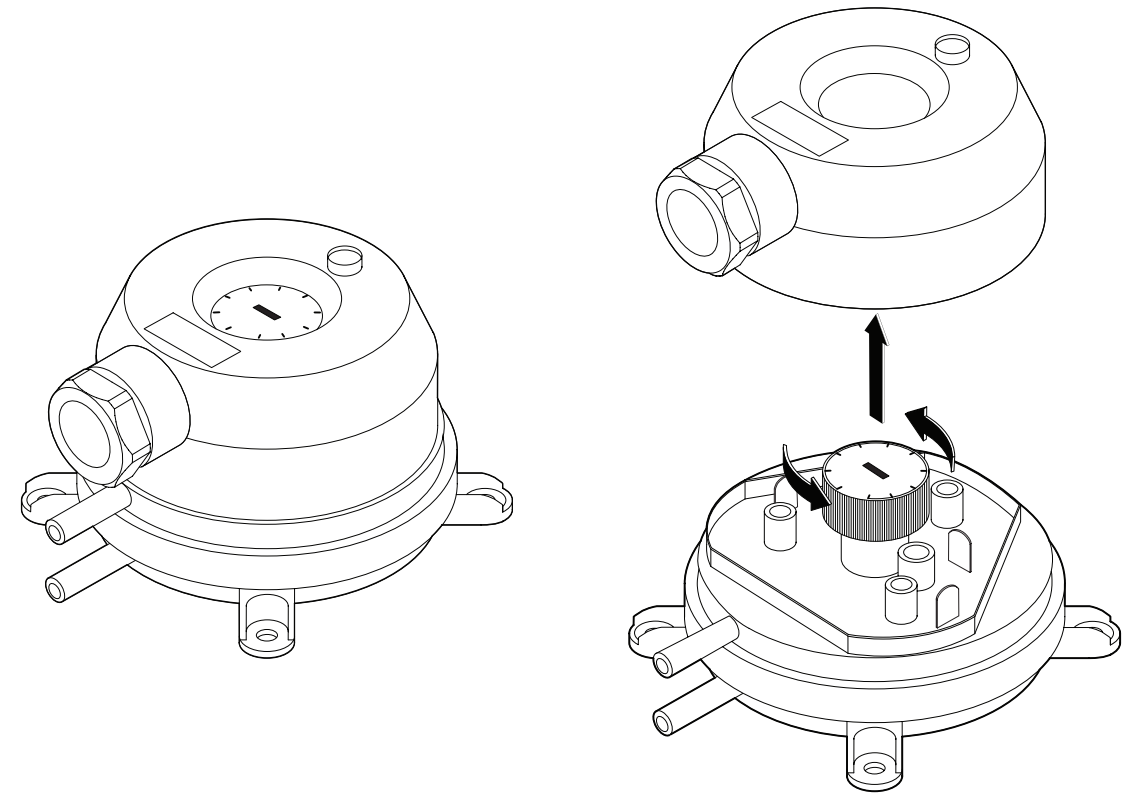

**Мал. 2.** Реле тиску

Огляньте фільтри щодо пошкоджень, тріщин, вологи. Інтервали заміни фільтрів залежать від навколишнього середовища, а також від пори року, наприклад, навесні та влітку фільтри можуть бути забруднені пилком, пухом від рослин або комахами, у зв'язку з чим міняти їх доведеться частіше. Замініть фільтри, якщо вони помітно забруднені, навіть якщо час ще не настав і повідомлення про заміну фільтра ще не відображається. Забруднені фільтри збільшують втрати тиску в установці, знижують ефективність очищення та збільшують споживання електроенергії. Після вилучення фільтрів очистіть весь бруд, що накопичився на стінках вентиляційної установки.

Фільтри виймаються/вставляються по одному (кількість фільтрів залежить від розміру установки). Для деяких фільтрів певного розміру може знадобитися додатково наклеїти герметизуюче ущільнення на ребро рами, щоб між ними та корпусом установки не залишалося щілин.

<span id="page-40-0"></span>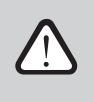

**Під час встановлення фільтрів перевірте, чи щільно притиснуті рамки фільтрів і чи не пошкоджені ущільнювачі.**

Якщо використовуються фільтри іншого виробника або іншого класу фільтрації, ніж передбачено на заводі, після їх заміни слід належним чином налаштувати діапазон реле тиску. Налаштування реле тиску здійснюється після зняття верхньої кришки шляхом повороту рукоятки на потрібну позначку перепаду тиску (див. мал. 2). Коли перепад тиску досягне заданої межі, з'явиться повідомлення про забруднення фільтрів.

Після заміни фільтрів видаліть повідомлення про забруднення на пульті керування або комп'ютері.

#### **7.3. Вентилятори**

Перевірте вентилятори: вони повинні вільно обертатися, без перешкод, сторонніх звуків і вібрацій. Перевірте амортизатори рами вентилятора щодо зносу. За потреби замініть зношені або пошкоджені компоненти. Бруд, жир та пил можуть розбалансувати крильчатку вентилятора, внаслідок чого може з'явитися додаткова вібрація та зменшитися робочий ресурс двигуна. Очистіть крильчатку вентилятора вологою ганчіркою. Поверхню двигуна можна чистити сухою ганчіркою або пилосмоком. Перевірте з'єднувальні дроти двигуна, огляньте контакти роз'ємів на ознаки корозії, при необхідності очистіть контакти спеціальними засобами. За наявності перевірте роботу захисту двигуна від перегріву. Увімкніть вентиляційну установку та перевірте, чи в правильному напрямку обертаються вентилятори, чи змінюється швидкість обертання в різних режимах з урахуванням налаштувань автоматики.

### **7.4. Роторний рекуператор**

Перевірте барабан ротора: він повинен обертатися вільно, не торкатися металічних частин корпусу, його підшипники не повинні бути пошкоджені.

Перевірте привід та двигун ротора. Роторний рекупертор повинен обертатися на швидкості приблизно 12 об/хв. Перевірте щітки барабана на зношення. За потреби замініть їх. Перевірте ремінь барабана.

Зношений ремінь може прослизати і не зможе обертати барабан на потрібній швидкості. Зношені або ремені, що лопнули, слід замінити новими.

З часом повітряні канали роторного рекуператора можуть бути засмічені жиром, олією, вапняним нальотом або іншими забруднювачами. Барабан теплообмінника без вилучення з установки можна чистити струменем стисненого повітря (6 бар). Якщо бруд не виходить видалити стисненим повітрям і якщо це передбачено вимогами до вентиляції приміщень будівлі, роторний теплообмінник можна мити, попередньо вийнявши його з вентиляційної установки.

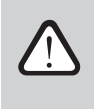

**• Під час миття необхідно стежити, щоб вода та миючі засоби не потрапили на двигун ротора та інші компоненти електроніки.**

**• Після миття висушіть барабан ротора, перш ніж встановлювати його на місце.**

<span id="page-41-0"></span>**UA**

### **7.5. Тепловий насос**

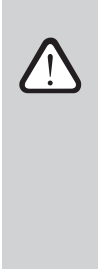

- **• Користувач може перевірити тепловий насос лише візуально. Будь які механічні або електричні роботи з вузлом теплового насоса мають право виконувати лише кваліфікований фахівець із охолоджувальних систем .**
- **• Не допускається відгвинчування різьбових з'єднань або кришок у вузлі теплового насоса. Температура холодоносія, що випаровується, надзвичайно низька, тому його попадання на шкіру може викликати сильне відмороження. У разі виявлення будь-яких невідповідностей у вузлі теплового насоса відразу ж звертайтеся до кваліфікованого фахівця з охолоджувальних систем або представника Komfovent.**

Перевірте систему охолодження на предмет відсутності вологи. Для цього призначене скляне вічко з індикатором вологи. У разі відсутності вологи індикатор зелений, а при утворенні вологи починає змінювати колір (жовтий або червоний). Перевірте приблизну кількість охолоджувача – не менше ¾ вічка індикатора має бути наповнене рідиною. Огляньте видимі з'єднання трубопроводу щодо корозії та ознак витоку холодоносія. Під час роботи теплового насоса прислухайтеся, чи компресор працює звичайним способом, чи немає сторонніх звуків або сильної вібрації.

### **7.6. Водяний нагрівач/охолоджувач**

Перевірте чи немає витоку рідини; перевірити справність роботи зворотного клапана і насоса. Перевірте герметичність різьбових з'єднань. Перевірте роботу системи захисту від замерзання. Перевірте, чи правильно встановлено та ізольовано датчик температури зворотної води. Перевірте капілярний термостат, якщо встановлено, на належну роботу.

Бруд з поверхонь водяного змійовика видаляється стисненим повітрям. Будьте обережні, щоб не пошкодити пластини (ламелі) теплообмінника під час очищення.

### **7.7. Фреоновий нагрівач / охолоджувач (DX)**

Перевірте, чи немає витоку холодоносія. Перевірте за допомогою індикатора вологості, чи немає вологи в охолоджувачі, чи достатньо його кількість. Перевірте роботу зовнішнього блоку та температурні датчики. Виконуючи періодичне технічне обслуговування зовнішнього блоку нагрівача/охолоджувача з прямим випаровуванням, керуйтеся документацією виробника.

Бруд із поверхні теплообмінника видаляється стисненим повітрям. Під час очищення теплообмінника не пошкодіть пластини (ламелі).

### **7.8. Електричний нагрівач**

Перевірте функціонування термостатів захисту від перегріву та автоматики. Перевірте електропроводку, контакти та автоматичні вимикачі.

Нагрівальні трубки електричного нагрівача можуть покриватися пилом або іншими забруднювачами, які під впливом високої температури можуть спалахнути, тому їх слід видаляти. Це робиться вологою ганчіркою або струменем стисненого повітря. Перед увімкненням установки необхідно почекати до повного висихання нагрівальних трубок.

# <span id="page-42-0"></span>**8. УСУНЕННЯ НЕСПРАВНОСТЕЙ**

Автоматика установки постійно слідкує за роботою алгоритмів різних вузлів та функцій. Якщо щось функціонує не так, як належить, установка інформує про це окремим повідомленням та звуковим сигналом пульта. Повідомлення поділяються на критичні та інформаційні. Критичні повідомлення з'являються, коли установка не може продовжувати роботу без втручання користувача або уповноваженого представника сервісу. Інформаційні повідомлення попереджають про можливі несправності або повідомляють про дрібні невідповідності, проте робота установки не зупиняється.

Якщо з'явиться повідомлення, виконайте такі дії:

- Прочитайте повідомлення та запам'ятайте його номер у вікні повідомлень (у пульті керування, комп'ютері або телефоні).
- Зупиніть роботу установки. Якщо в той момент працювали нагрівачі/охолоджувачі, то після натискання на кнопку вимкнення установка працюватиме ще протягом кількох хвилин, доки не стабілізується їх температура.
- Після завершення роботи установки, вимкніть її з електричної мережі.
- За номером повідомлення знайдіть поради у «Таблиці повідомлень»
- Якщо можливо, усуньте причину несправності. Якщо не вдалося усунути несправність, зверніться до уповноваженого представника сервісу.
- Після усунення несправності переконайтеся, що всередині установки не залишилися сторонні предмети, сміття або інструменти, і закрийте двері установки.
- Увімкніть установку в електричну мережу та зітріть усі повідомлення у вікні повідомлень.
- Якщо несправність не була усунена, залежно від її характеру, установка може не запуститися або запуститися і через деякий час зупинитися, при цьому з'явиться повідомлення.

Далі наведено список повідомлень та рекомендовані дії щодо їх видалення. Ці повідомлення з'являються на пульті керування C5.1, у мобільному додатку смартфона або комп'ютера. Літерою «A» поруч із кодом повідомлення позначаються критичні повідомлення, а літерою «B» – інформаційні. Якщо ви не знайдете код несправності в таблиці, звертайтесь до уповноваженого представника сервісу.

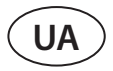

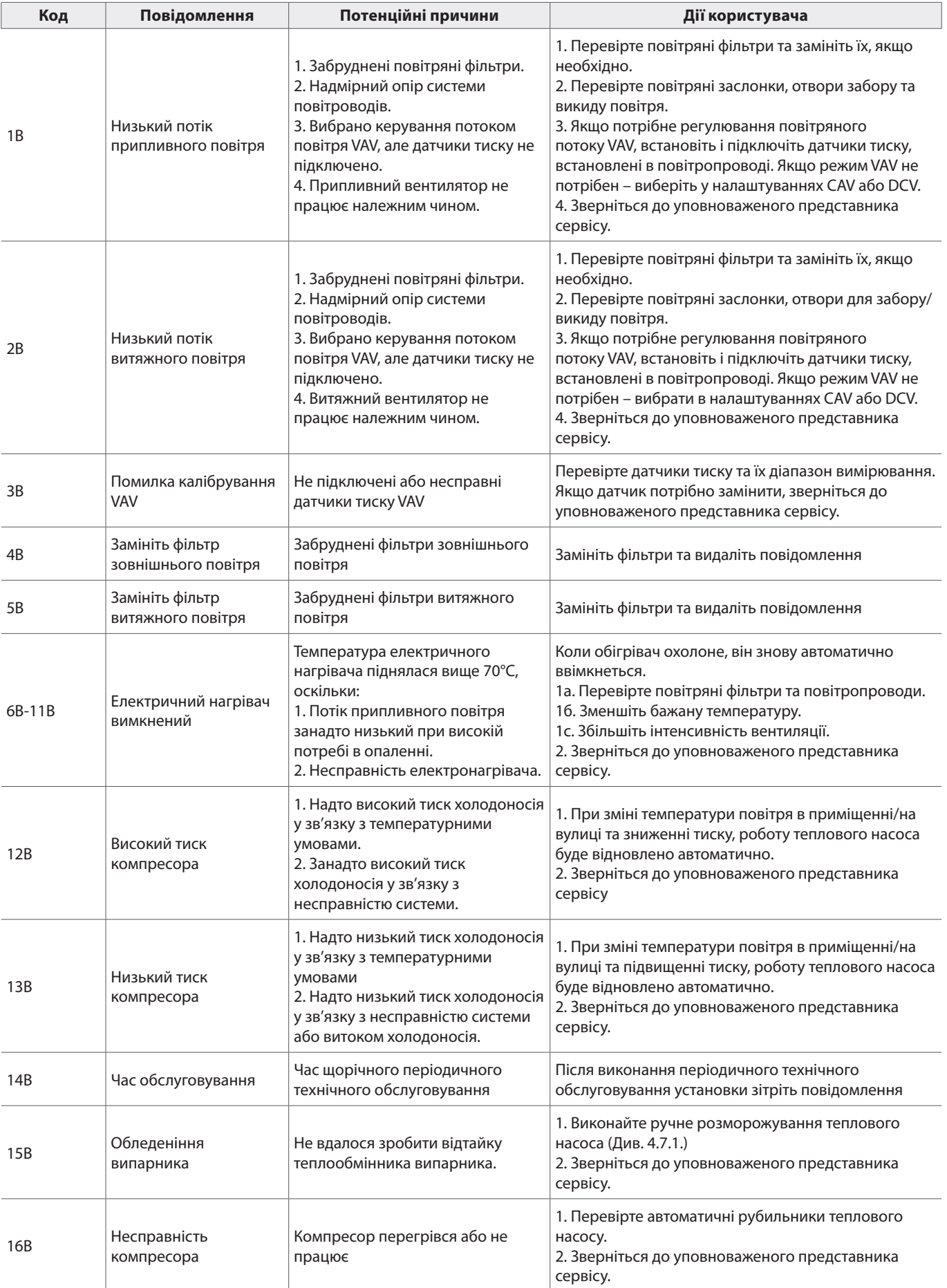

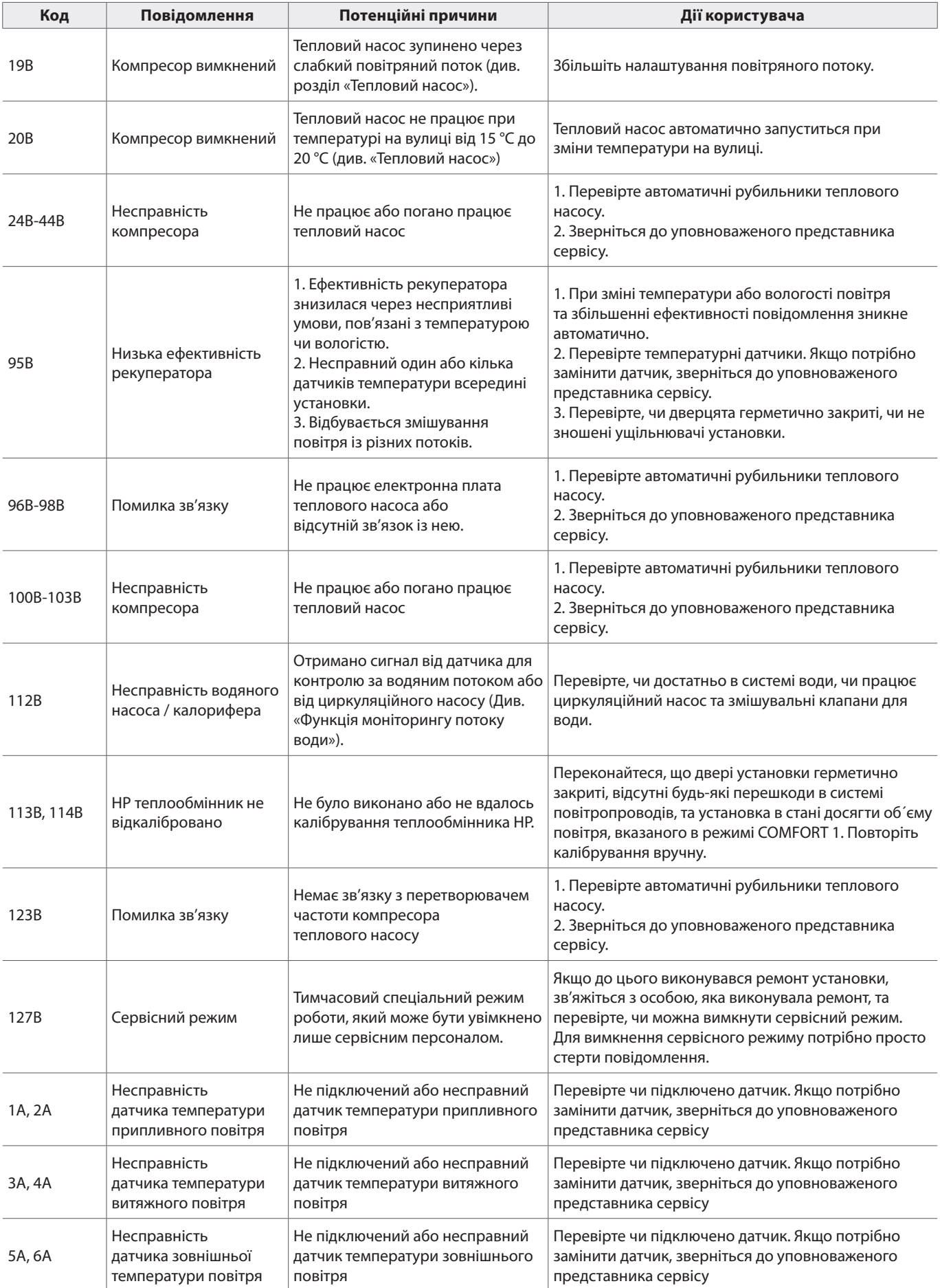

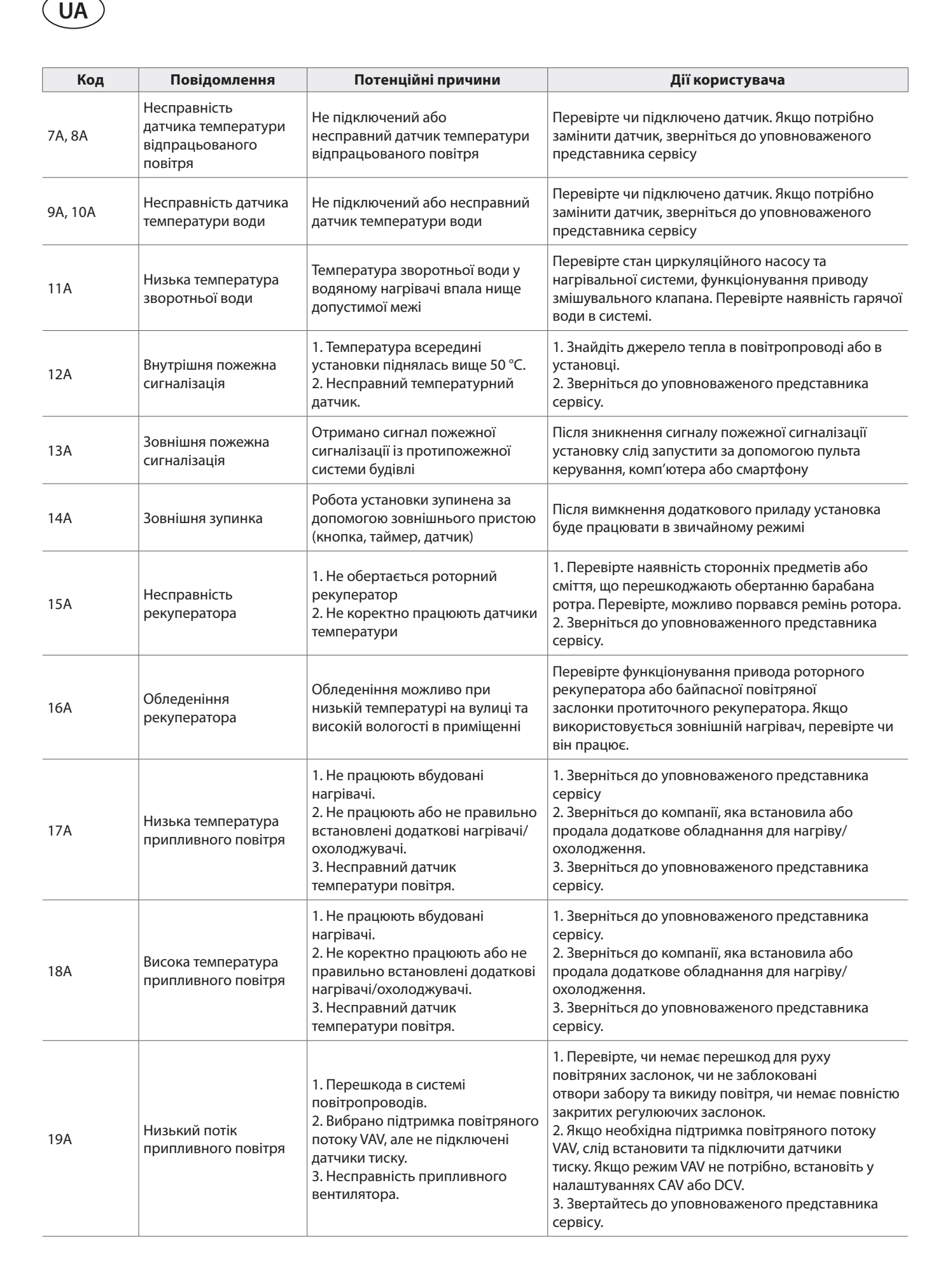

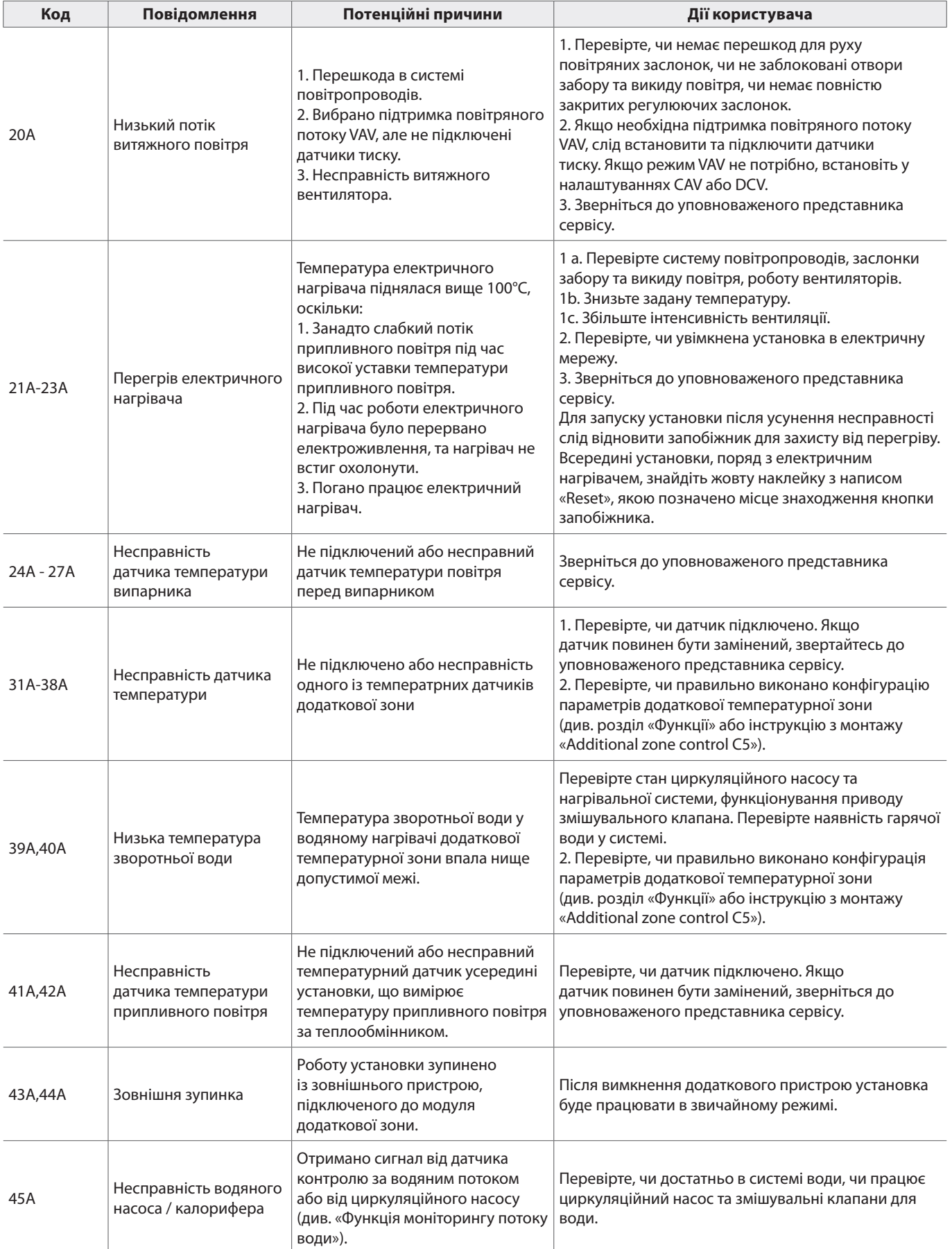

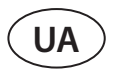

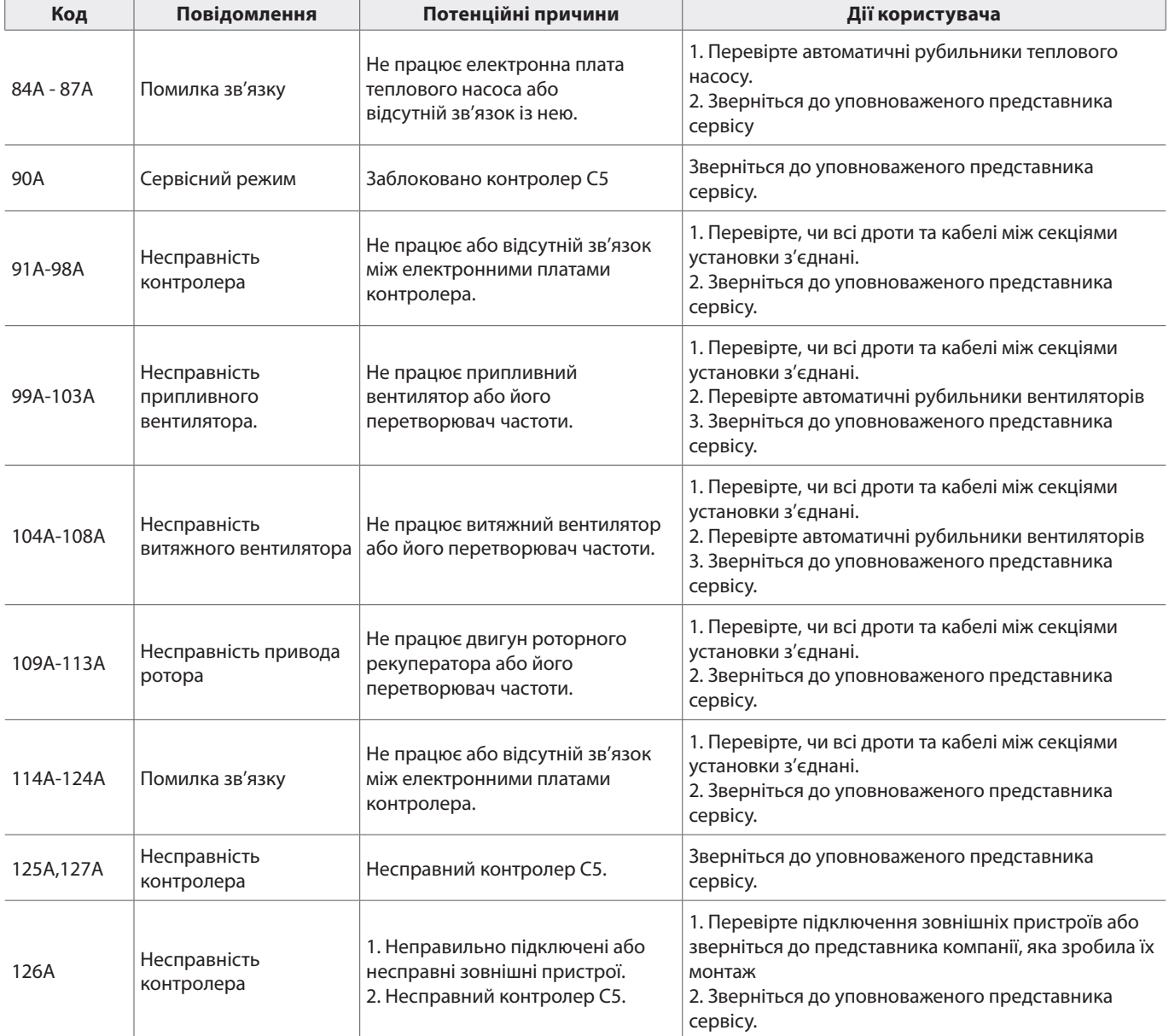

# <span id="page-48-0"></span>**1 ДОДАТОК**

### **Перевірка та заміна фільтрів**

На малюнках зображено місце розташування фільтрів в установках різних моделей. Оскільки установки можуть бути з правостороннім або лівостороннім огладом, а на малюнку зображено тільки одна сторона, вид вашої установки може відрізнятися від зображення. Розташування фільтрів та інших компонентів також можна знайти в «Інструкції з монтажу».

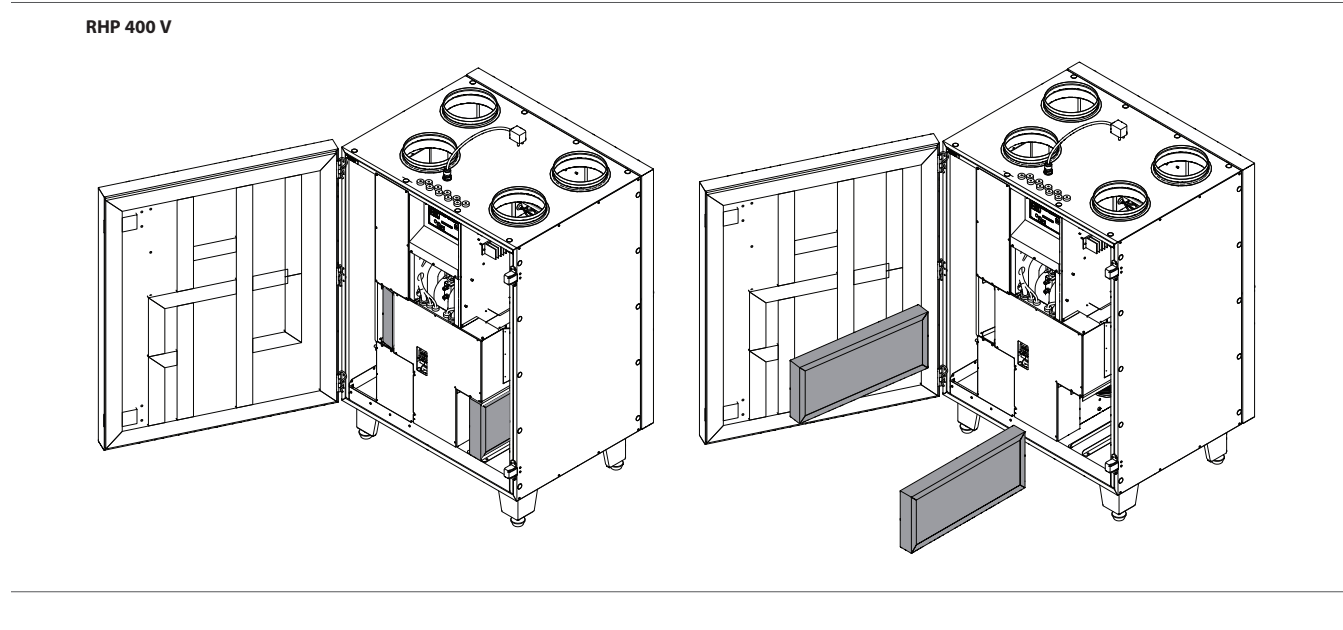

**RHP 600 U**

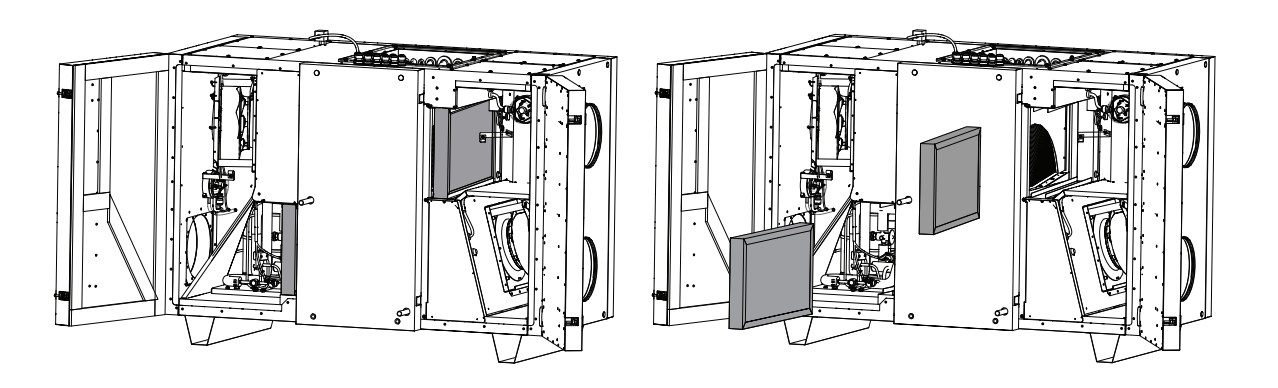

**RHP 800 U - 1300 U - 1500 U**

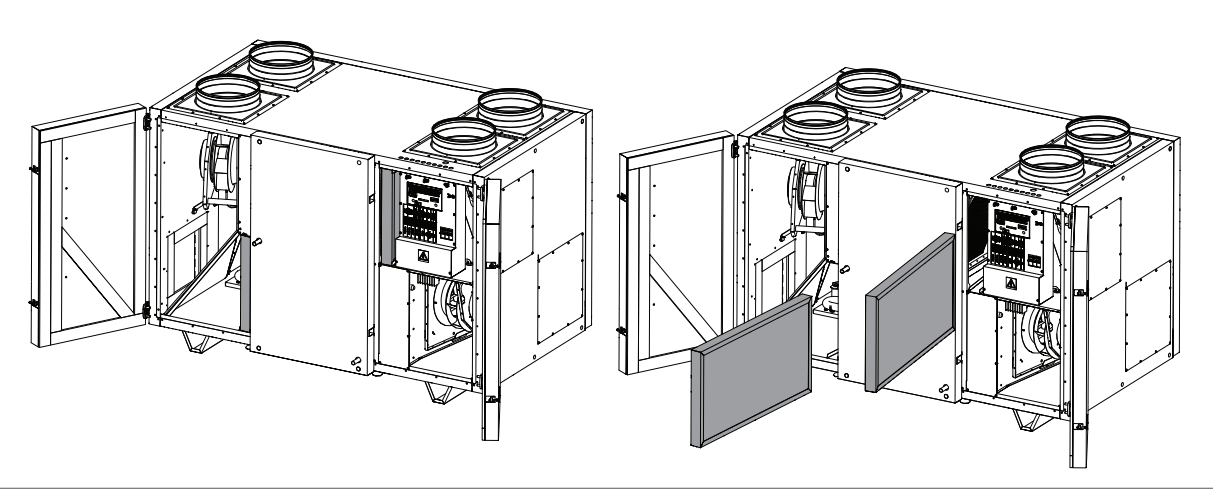

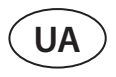

**RHP 1200 U - RHP 1600 U**

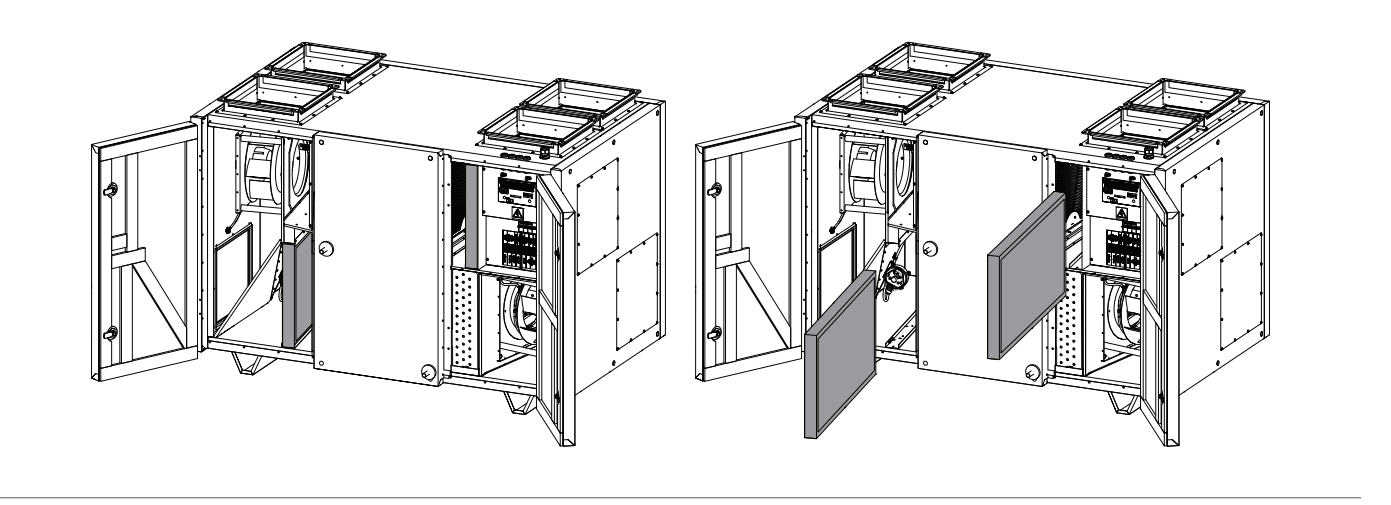

**SERVICE AND SUPPORT** 

#### **PARTNERS**

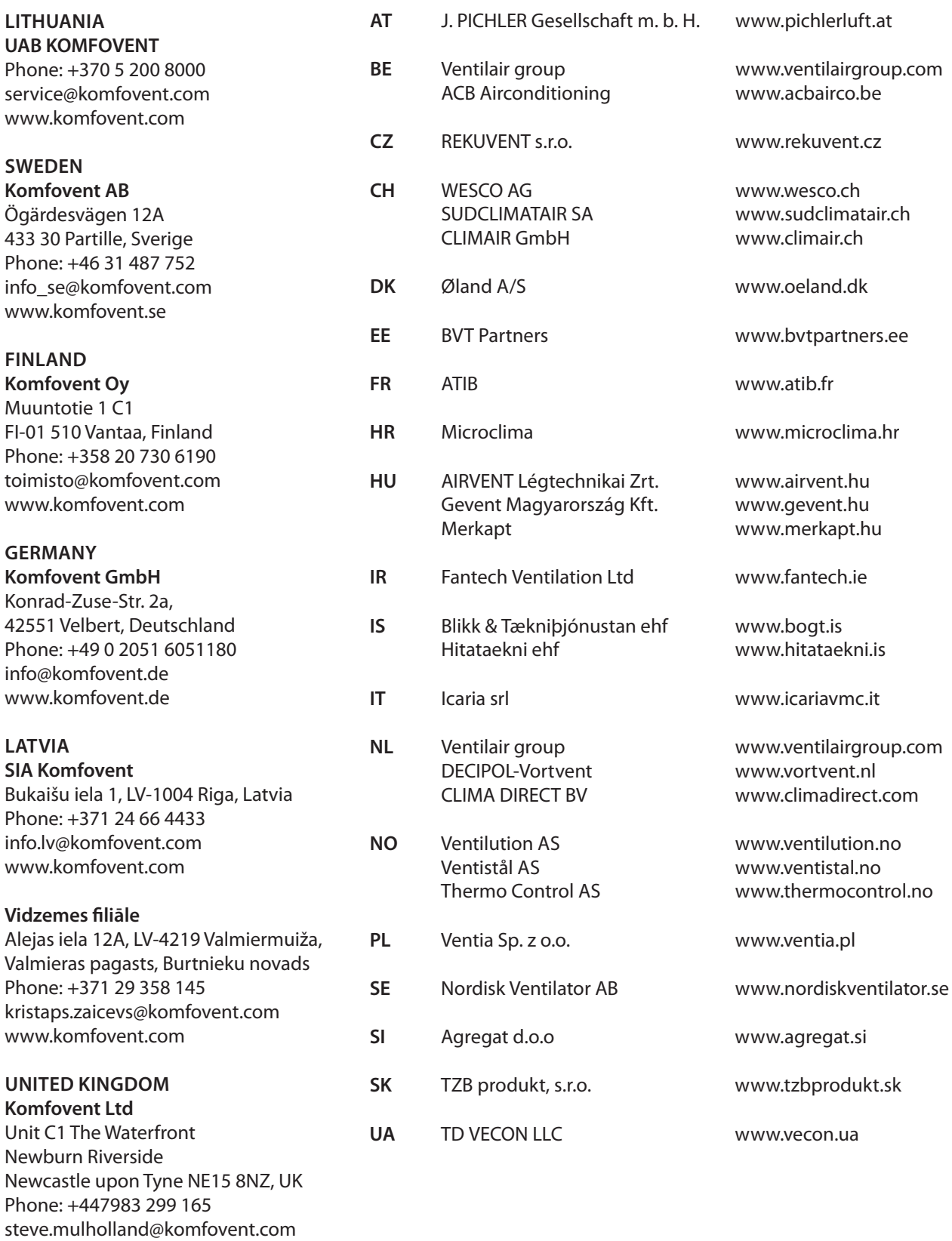

www.komfovent.com